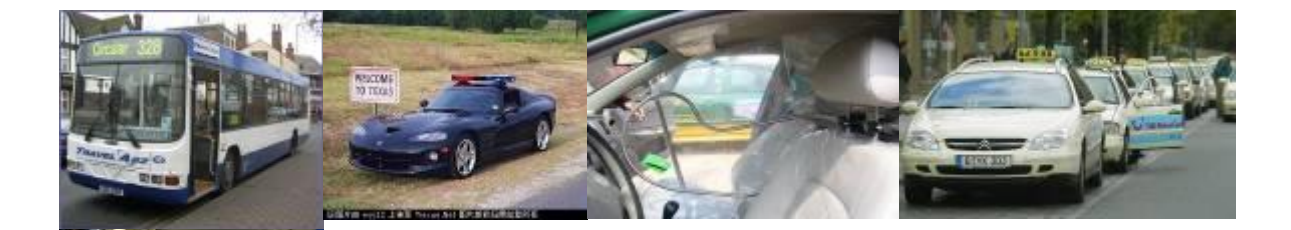

# **Instrukcja obsługi Rejestratora**

# **DE-MDVR-X3A II-4CH**

# **Mobilny cyfrowy rejestrator video**

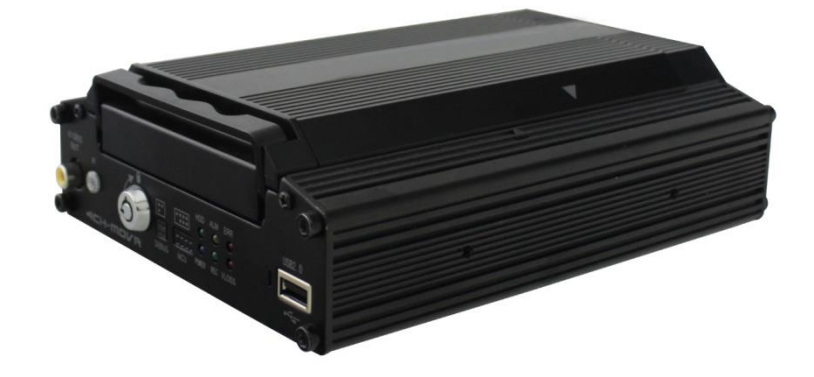

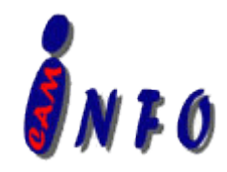

# **Spis treści**

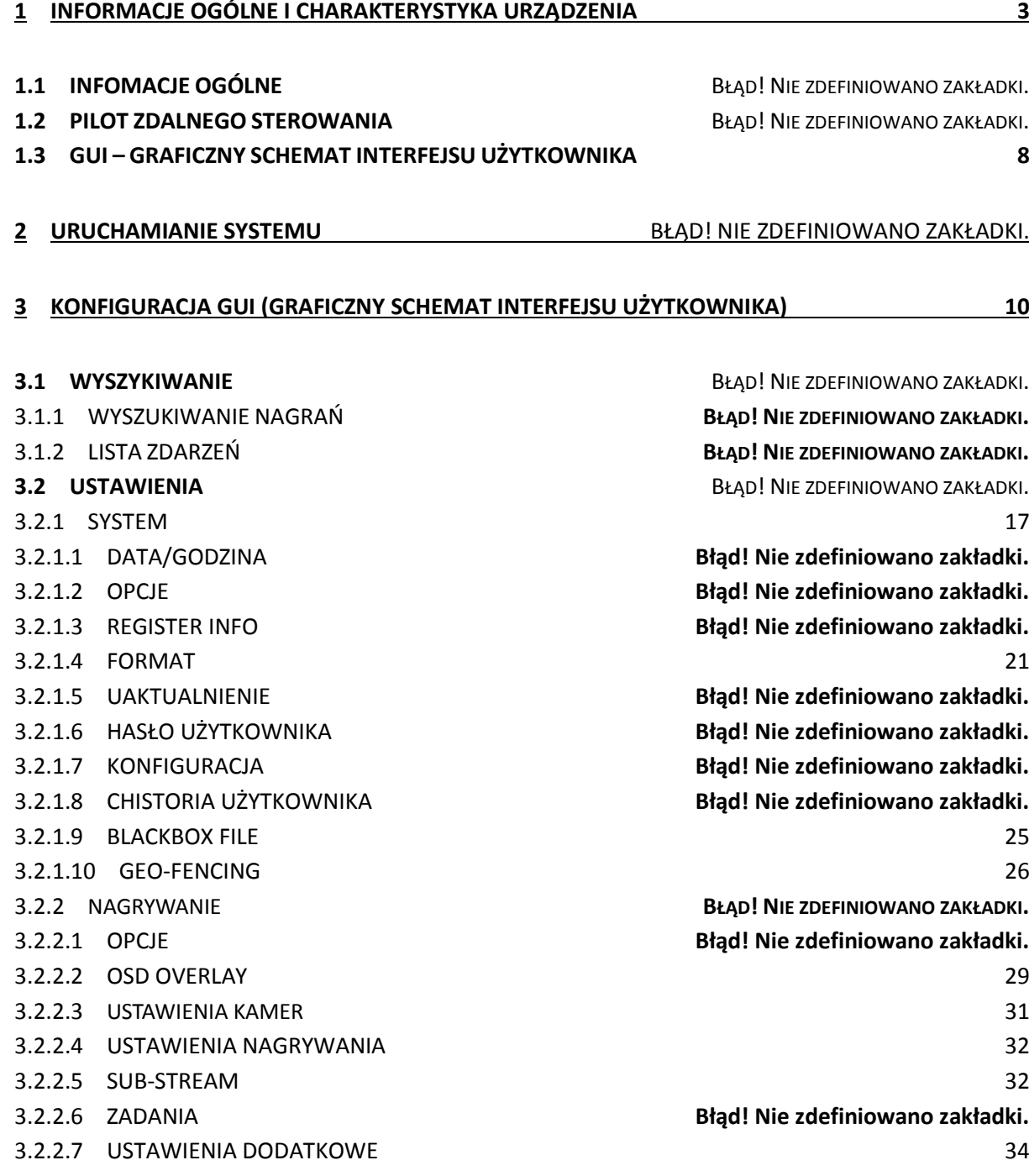

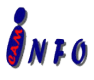

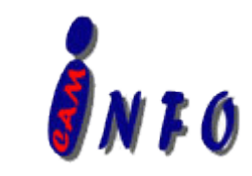

<span id="page-2-0"></span>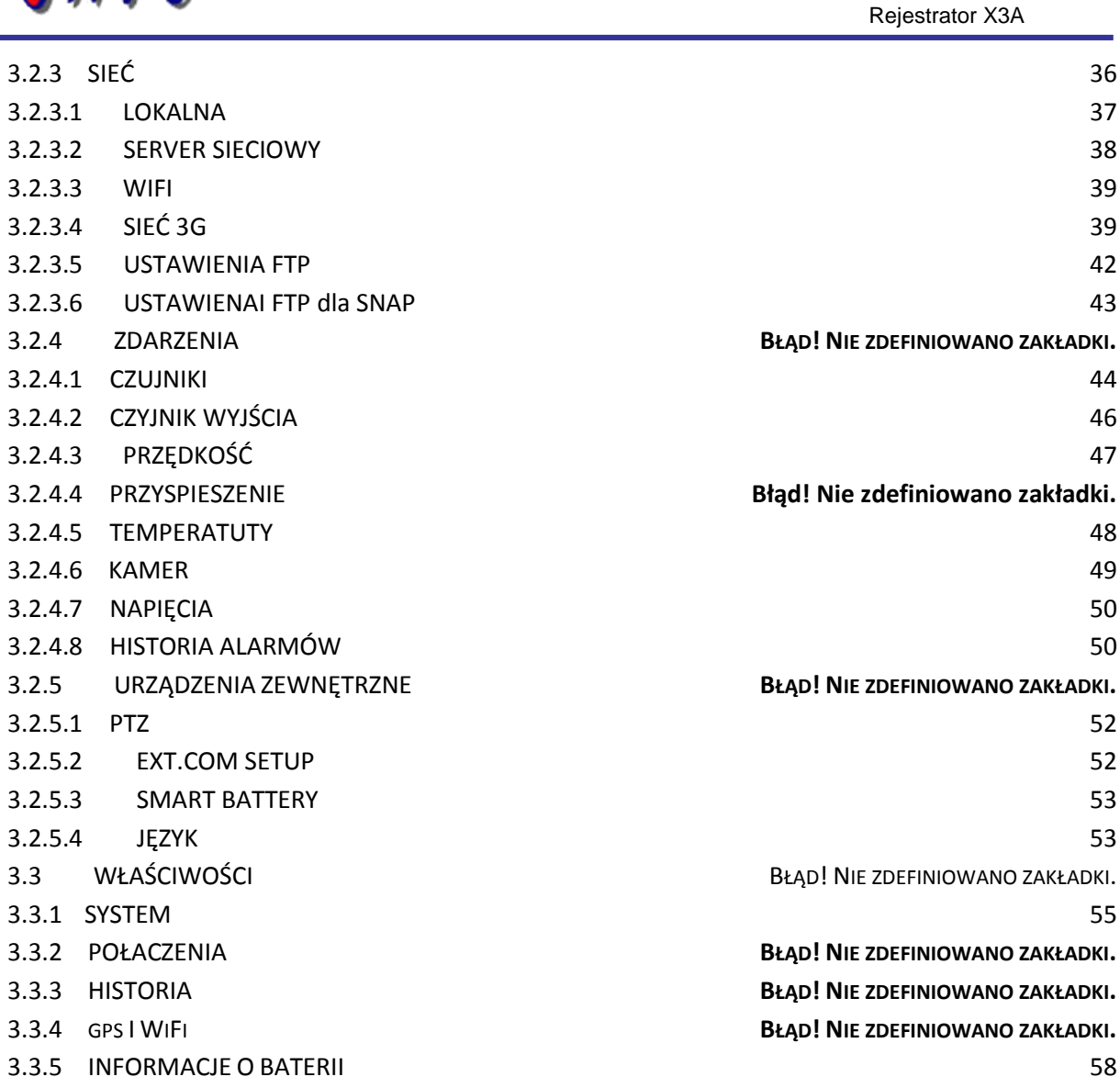

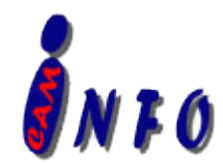

# **1.1 Informacje ogólne**

Rejestrator mobilny-X3A jest rejestratorem mobilnym specjalnie przeznaczonym do nadzoru i zdalnego monitorowania pojazdów, wyposażony w wydajny procesor oraz wbudowany system operacyjny. Zaawansowana kompresja wideo H.264 i dekompresja, transmisja bezprzewodowa, lokalizacja GPS sprawiam, iż rejestrator X3A stał się bardzo potężnym i doskonałym rozwiązaniem dla pojazdów.

#### **Funkcje i możliwości rejestratora**

- Wsparcie nagrywania na twardym dysku
- Obsługa zewnętrznych zasilaczy awaryjnych UPS
- Innowacyjny system zapisu plików pozwalający profesjonalne zabezpieczanie danych, posiada funkcję samo odzyskiwania, tworzenia kopi zapasowej najważniejszych plików systemowych w celu zapewnienia jak najlepszej wydajności systemu.
- Dwu strumieniowe przesyłanie danych: jeden dla zapisu lokalnego, a drugi do transmisji bezprzewodowej.
- Podgląd na żywo dla 4 kamer w formacie D1 i 25 fps/30fps dla nagrywania ciągłego i podglądu
- Półprzezroczysty interfejs GUI pozwala obserwować wprowadzane zmiany na żywo.
- Nagrywanie do 60 minut wcześniej i 30 minut po wykryciu ruchu
- Znak wodny zapobiega modyfikacji w nagranym pliku, który jest częścią porządku publicznego.
- 4 kanały o wysokiej cyfrowej, jakości z automatyczną synchronizacja audio dla każdego kanału
- Przyjazny w obsłudze interfejs odtwarzania nagranego materiału.
- Automatyczne wyjście z odtwarzania po upływie czasu bezczynności zdefiniowanego przez użytkownika.
- Konfiguracja każdego kanału video indywidualnie pod względem, jakości video i dźwięku.
- Zasilanie 12V dla wielu urządzeń, takich jak kamery, czujniki, przekaźniki i innych akcesoriów.

#### **Możliwości podłączeń zdalnych**

 Oprogramowania na komputer PC do podglądu na żywo, odtwarzanie wideo, odtwarzanie zdarzeń i powiązanych możliwości video, pobieranie nagrań. Obsługa CMS (Central Management System) dla zdalnego monitoringu poprzez wbudowany moduł 3G (HSPA lub EVDO), Ceiba (Analiza Odtwarzanie oprogramowania) do odtwarzania plików video. ADS meta-danych przez WiFi, aby pobrać pliki wideo i pliki zdarzeń.

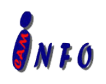

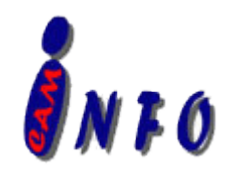

# **1.2 PILOT ZDALNGO STEROWANIA**

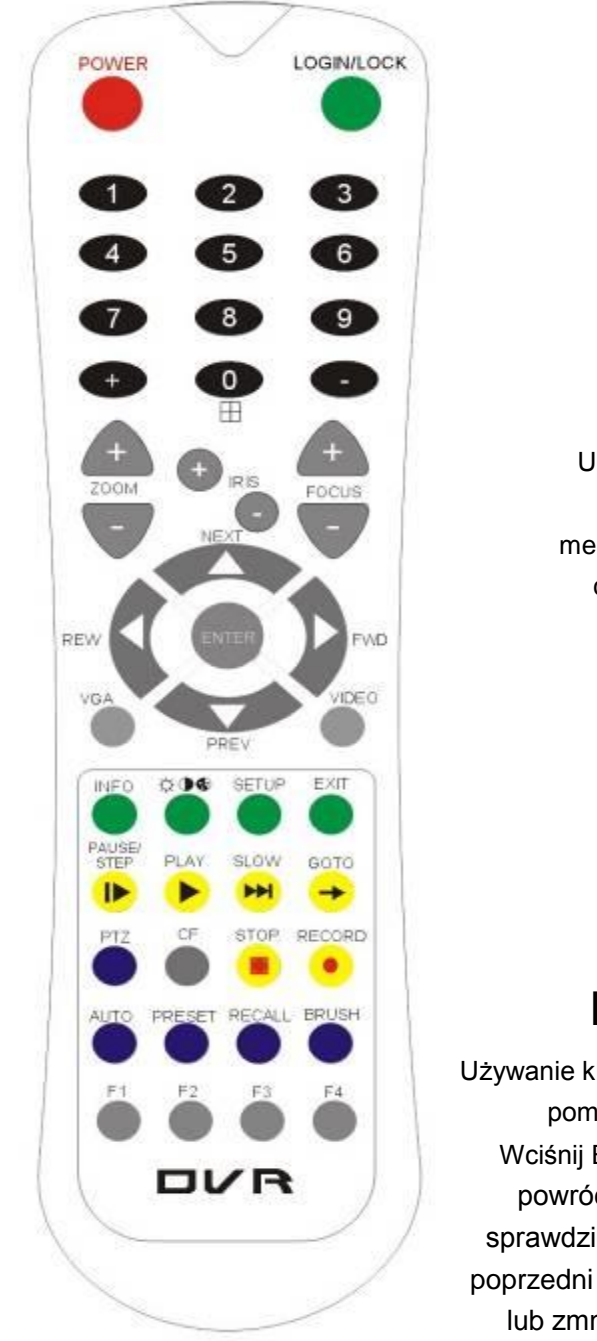

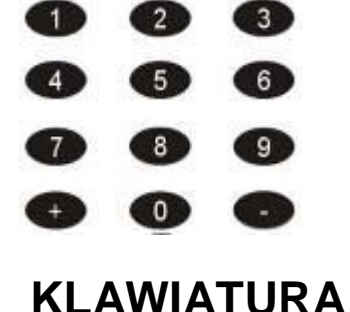

# **NUMERYCZNA**

Użyj klawiszy numerycznych celem wprowadzenia cyfr do menu lub włączenia danego kanału na cały ekran lub podglądu 4 na raz

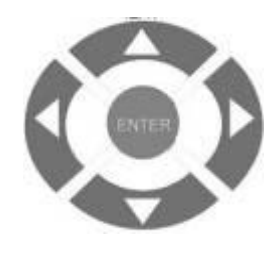

# **STRZAŁKI NAWIGACYJNE**

Używanie klawiszy ARROW pozwala na poruszanie pomiędzy opcjami lub ikonami setup. Wciśnij ENTER by zaakceptować, EXIT, aby powrócić i zawieranie ekranie OSD, aby sprawdzić stan pracy rejestratora. Następny i poprzedni jest również używany, aby zwiększyć lub zmniejszyć głośność, gdy na żywo lub wyszukiwania ekranów.

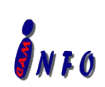

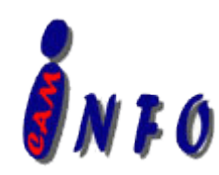

Każdy rejestrator zawiera pilota zdalnego sterowania, który pozwala użytkownikowi przesyłać polecenia do modułu nagrywania i wyświetlania na ekranie menu sterowania

### **Klawisze funkcyjne na pilocie zdalnego sterowania:**

#### **1) Klawiatura numeryczna**

**[0-9] keys**: Podczas konfiguracji, klawisze numeryczne służą do wprowadzania wartości numerycznych. W związku QUAD, użytkownik może nacisnąć 1, 2, 3 i 4, aby przełączyć się na pełnym ekranie dla każdego kanału, a następnie naciśnij 0, aby przejść do widoku quad. Podczas podglądu na pełnym ekranie z każdej kamery, użytkownik może nacisnąć przycisk regulacji kontrastu, jasności i nasycenia, a następnie naciśnij przycisk + i -, aby dokonać regulacji. Przycisk  $\mathfrak{D} \bullet \mathfrak{z}$  zmiany opcji regulacji kolorów

#### **2) Klawisze nawigacyjne menu**

▲, ▼: W górę, w dół klawisze kierunkowe: Przenieś zaznaczenie w górę i w dół w menu ustawień.

►, ◄: Lewo, w prawo klawisze kierunkowe: Przesuń kursor w lewo lub w prawo w menu ustawień

**[ENTER]** potwierdza wybór ustawień i zapisuje wybrane ustawienia

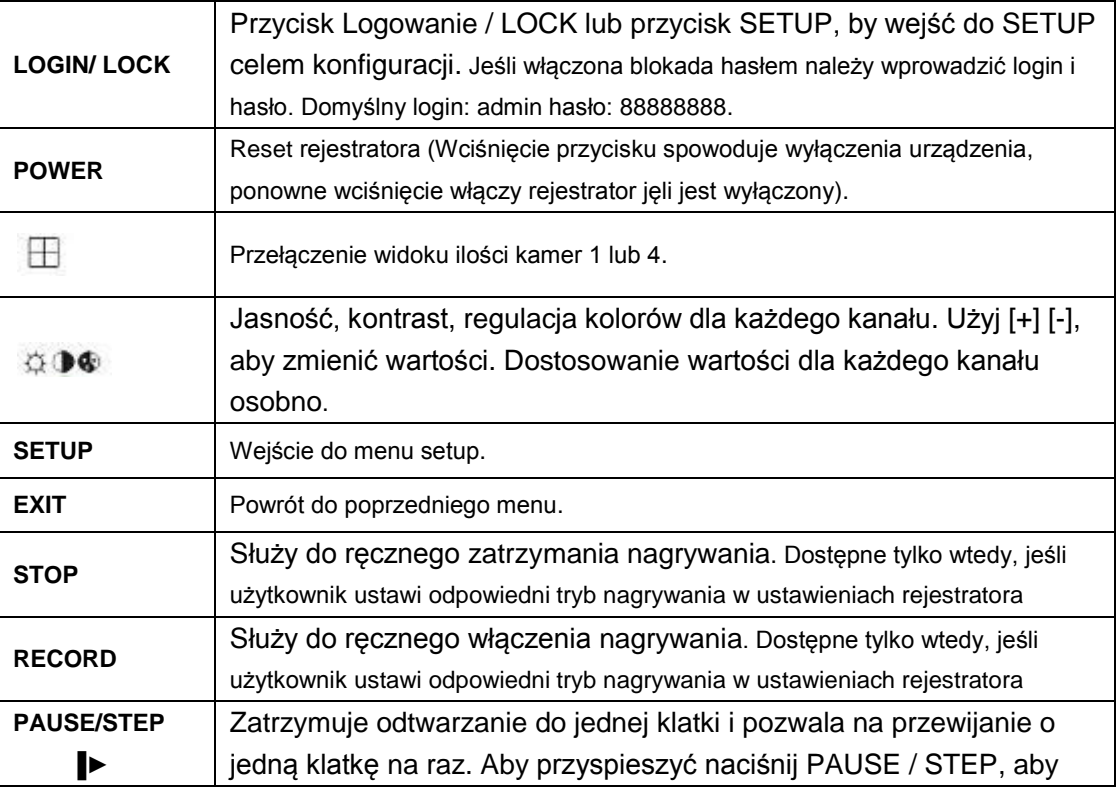

#### **3) Pozostałe klawisze funkcyjne**

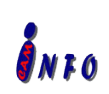

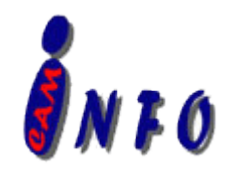

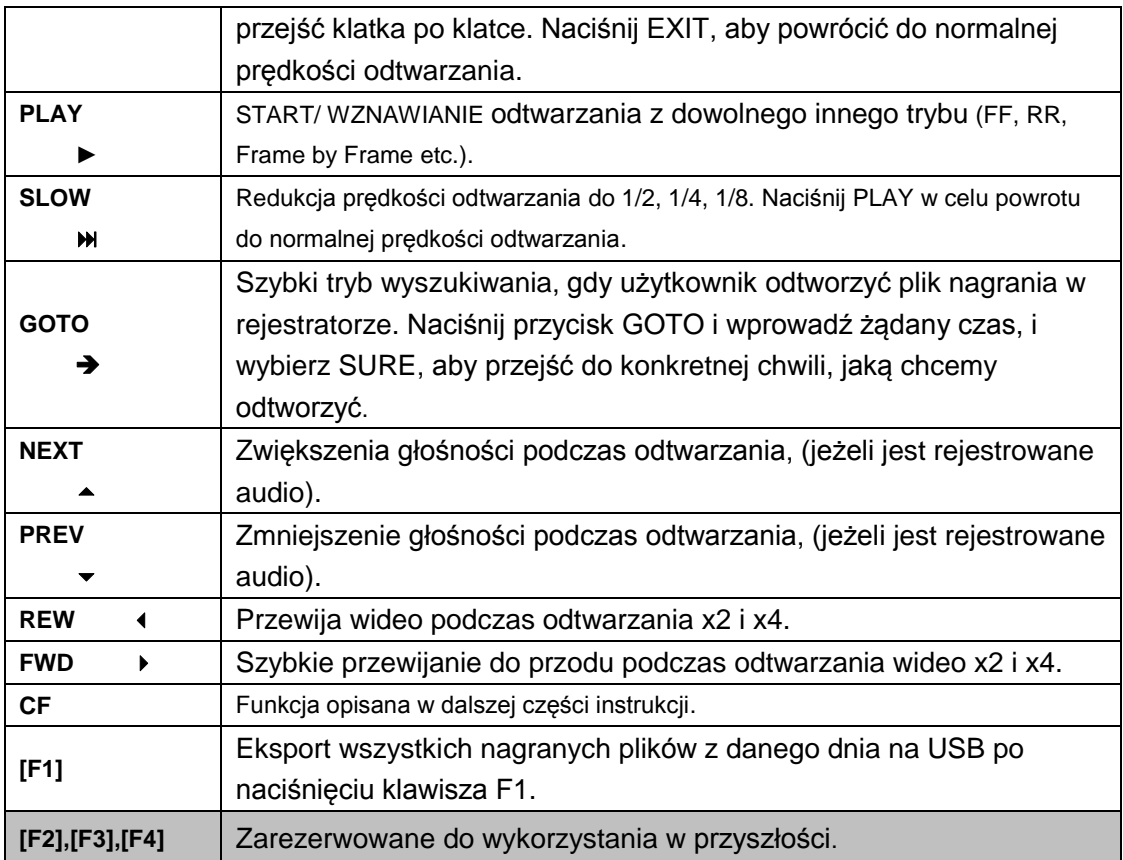

#### **4) PTZ Function Key**

Rejestrator X3A obsługuje kamery PTZ przez protokół PALCO-D lub PALCO-P. Podłączeniu kamery PTZ poprzez port RS485 może wydawać następujące komendy PTZ:

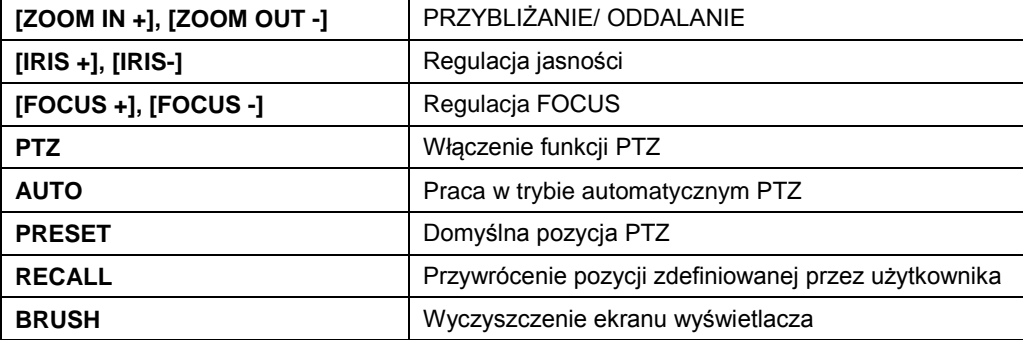

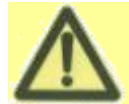

Proszę włożyć baterię do pilota przed użyciem, opakowanie może zawierać baterie w standardzie

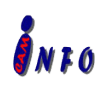

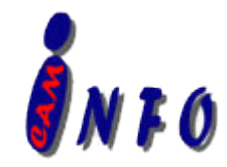

# <span id="page-7-0"></span>**1.3 GUI- Graficzny Schemat Interfejsu Użytkownika**

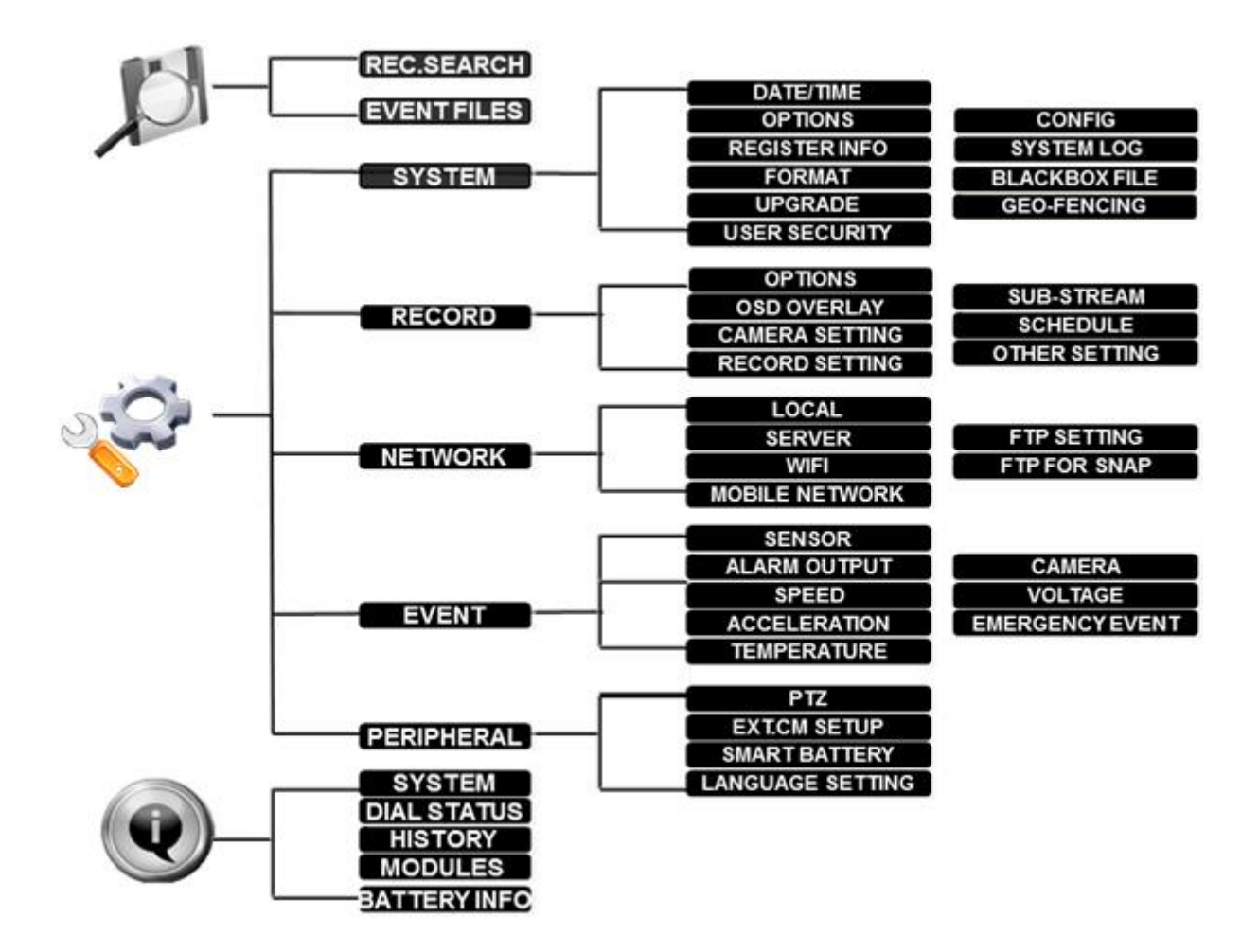

# **2 URUCHAMIANIE SYSTEMU**

Po podłączeniu rejestratora do zasilania pojazdu, włącz zapłon pojazdu i urządzenie automatycznie się uruchomi. Zasilane jest zwykle dostarczana do rejestratora dopóki zapłon jest włączony. Widok z kamer jest dostępny natychmiast do oglądania w trybie quad( obraz z 4 kamer). Normalne zasilanie rejestratora to 12V/3A, w standardowym wyposarzeniu

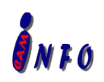

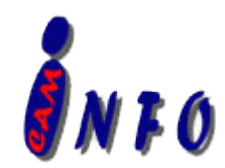

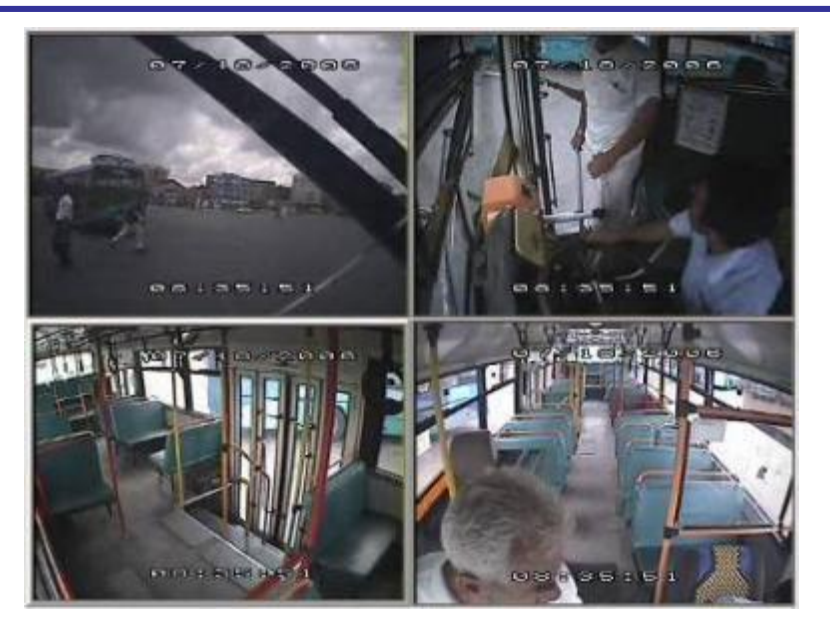

#### **Logowanie do systemu**

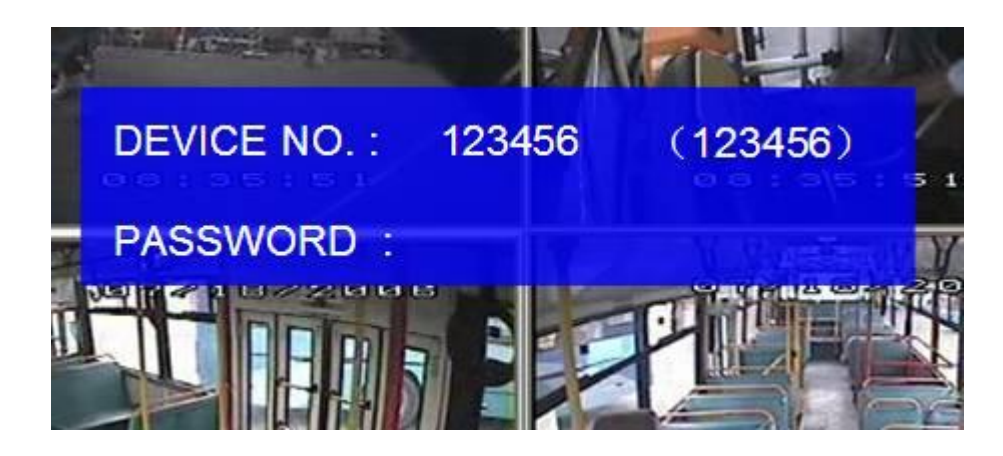

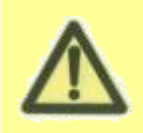

Interfejs GUI jest półprzezroczysty. Użytkownik może ustawić procent przezroczystości GUI. Podczas ustawienia, użytkownik może sprawdzić wideo z każdej kamery, jak również. Upewnij się, czy wymienny dysk twardy został zabezpieczony przed podłączeniem zasilania do rejestratora inaczej rejestrator się nie uruchomi.

- Jeśli hasło jest wyłączone, naciśnij klawisz SETUP pilocie.
- Jeśli hasło jest włączone, naciśnij przycisk Logowanie / LOCK lub ENTER na pilocie, pojawi się menu ustawień..

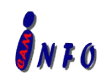

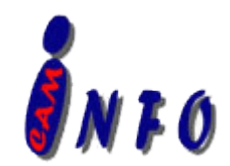

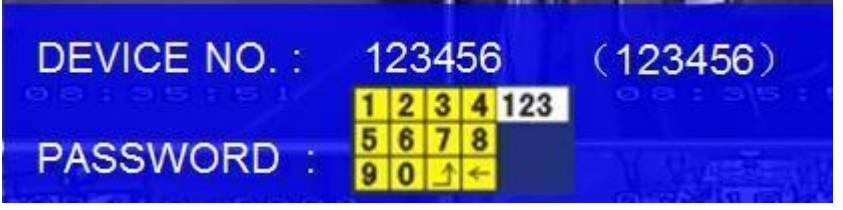

**DEVICE NO.:** Identyfikator rejestratora. Użytkownik może skonfigurować ID dla rejestratora w menu "Informacje o urządzeniu". Po ustawieniu, numer ID pojawi się on automatycznie na ekranie logowania.

**PASSWORD:** Wprowadź hasło dla konta administratora lub konta użytkownika.

#### **Keyboard:** Wciśnij【Enter】użyj klawiatury, aby wpisać ID urządzenia i hasło.

- 1)0~9, klawisze numeryczne, wciśnij【Enter】by wybrać numer.
- 2) 123: zmiana trybu klawiatury "shift" . (cyfry, symbole, małe litery)
- <span id="page-9-0"></span>3) 【←】 delete (kasowanie), 【 **↑**】 Exit (wyjście).

# **3 GUI KONFIGURACJA**

Ta część pokaże wszystkie główne funkcje rejestratora: wyszukiwanie, konfiguracja i informacji. SEARCH służy do wyszukiwania wszystkich plików wideo i plików alarmu. SETUP wprowadzanie wszystkich konfiguracjach w rejestratorze: nagrywanie, odtwarzanie, alarm, konfiguracji sieci. INFORMATION wyświetla informacje o stanie pracy rejestratora i akcesoriów..

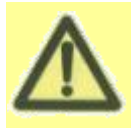

Proszę nacisnąć przycisk SAVE w menu GUI, aby zapisać wszystkie ustawienia. System wyświetli komunikat o prawidłowym zapisaniu ustawienia użytkownika. Po zapisaniu ustawień system automatycznie się uruchomi. Po ponownym uruchomieniu system pokazuje obraz z 4 kamer. Rejestrator automatycznie zatrzymuje nagrywanie podczas pracy w trybie konfiguracji GUI.

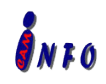

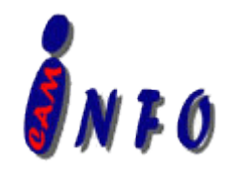

# **3.1 WYSZUKIWANIE**

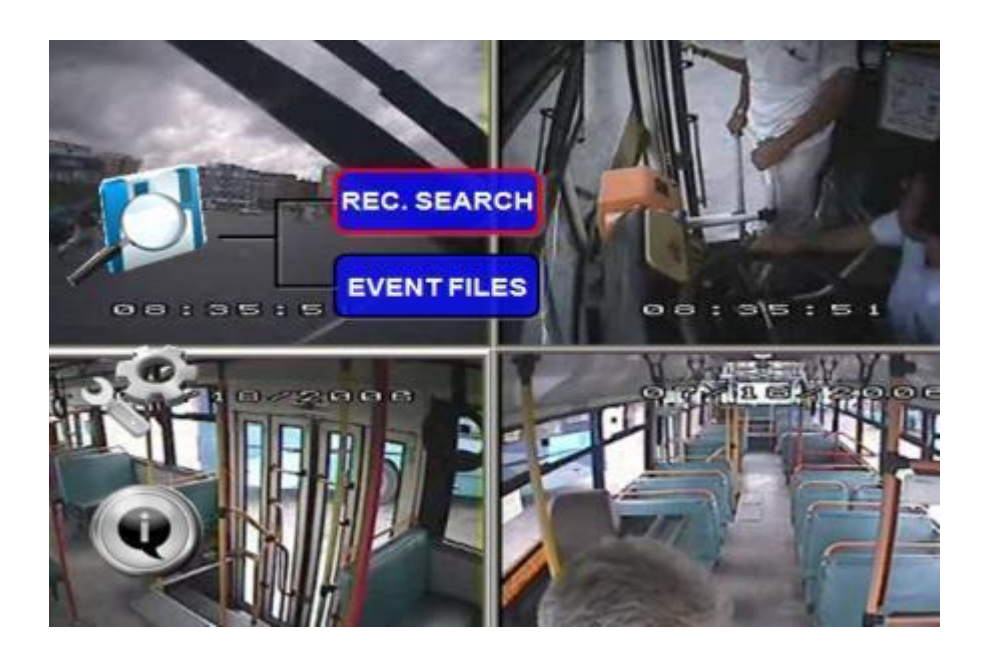

# **3.1.1 WYSZUKIWANIE NAGRAŃ VIEDO**

Wyszukiwanie nagrań przez użytkownika obejmuje wszystkie pliki video, pliki alarmu nagranych w określonym dniu na wskazanym nośniku pamięci. Proszę wybrać REC.SEARCH i następnie należy wybrać odpowiednie pola w oknie, jakie nam się otworzy

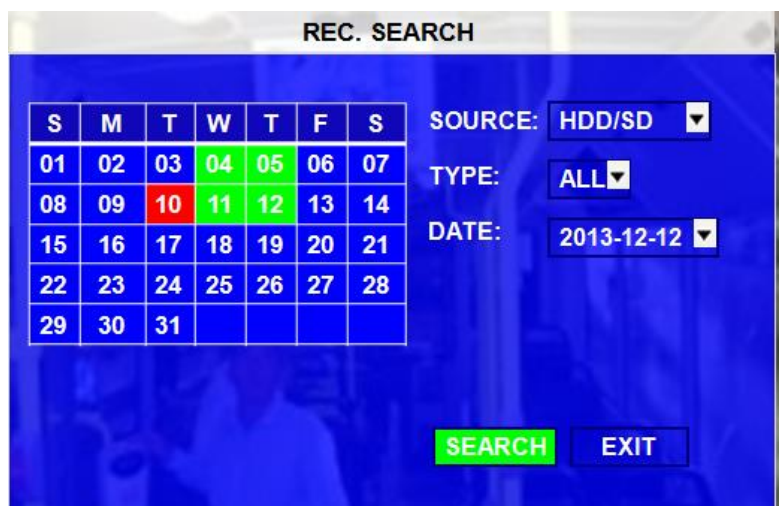

**SOURCE**:**O**znacza, rodzaj nośnika, na jakim przechowywane są nagrania. Dysk twardy jest głównym nośnikiem zapisu dla rejestratora X3A. Model ten obsługuje także, karty

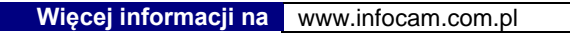

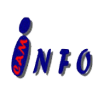

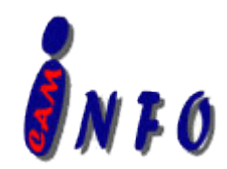

pamięci SD do nagrywania.

**TYPE:** typ plików, jakie będą brane podczas wyszukiwania: pliki video, alarmu i wszystkie.

**DATE:** Rejestrator wyświetla automatycznie bieżącą datę(dziś). Nagrania video zaznaczane są kolorem zielonym, kolor czerwony odpowiada plikom alarmu. Kolorem tła zaznaczany jest czas, w którym rejestrator nie nagrywał.

Proszę wcisnąć **SEARCH**】celem wyświetlenia poniższego okna(menu)

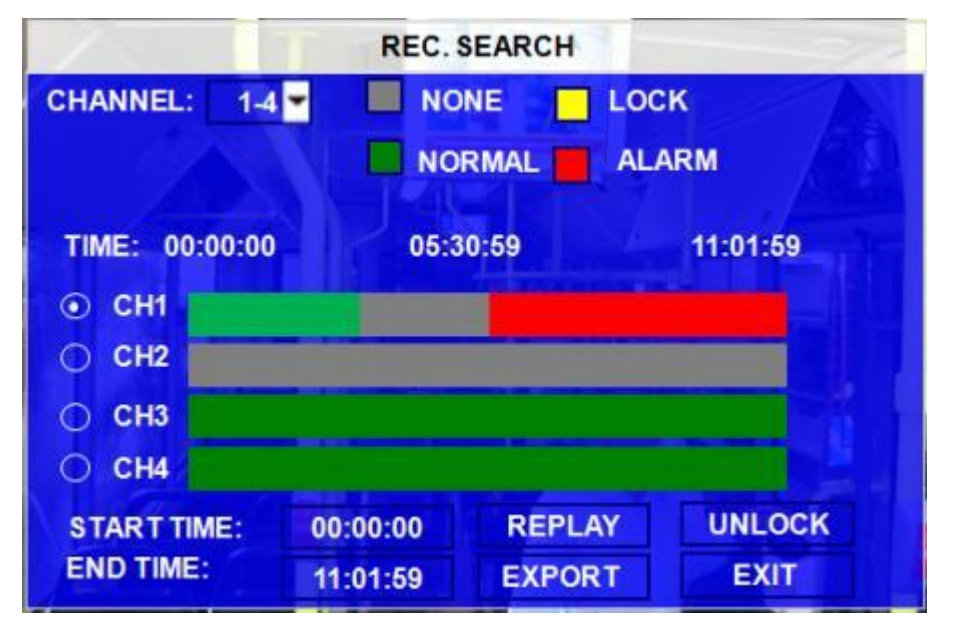

**CHANNEL**:Oznacza kanały z, pośród, których ma być odtwarzany nagrany materiał.

**VIDEO FILE STATUS: GREY** oznacza brak nagranego materiału video w określonym czasu, **GREEN** oznacza prawidłowo nagrany materiał, **RED** pliki alarmowe z możliwością dostępu, **YELLOW** zablokowane pliki alarmowe przez użytkownika lub system.

**START TIME and END TIME:**. Historia nagranego materiału może być odtwarzana lokalnie I eksportowana (odtwarzana na innym komputerze). Użytkownik najpierw musi wybrać kanał a następnie wybrać czas początkowy i końcowy nagrania. Na przykład:, jeśli użytkownik ustawi czas początkowy na 1:20:00 a końcowy na 02:20:00, a następnie kliknie REPLAY, rejestrator odtworzy wskazany dla danego przedziału czasowego i kanału materiał video. Naciskając klawisz ENTER podczas odtwarzania użytkownik może zapoznać się z informacjami dotyczącymi video.

**UNLOCK:**, aby odblokować pliki należy najpierw wybrać kanał a następnie okres czasu.

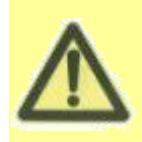

Ważne dla użytkownika pliki definiuje się w menu EVENT ( ZDARZENIA). Tylko tak zdefiniowane pliki są zabezpieczone przed automatycznym skasowaniem przez system. Pliki te mogą być skasowane po uprzednim ich odblokowaniu lub poprzez format nośnika pamięci.

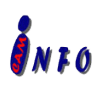

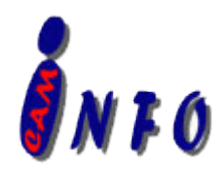

Celem łatwiejszego odtwarzania materiału użytkownik może wyeksportować wcześniej zdefiniowane pliki. Eksport materiału rozpocznie się po wcześniejszym określeniu START TIME I END TIME dla video ze wskazanego kanału a następnie podłączeniu do gniazda USB nośnika I naciśniecie EXPORT, pojawi nam się poniższe okno informacyjne. Podczas wykonywania exportu nie należy odłączać urządzenia.

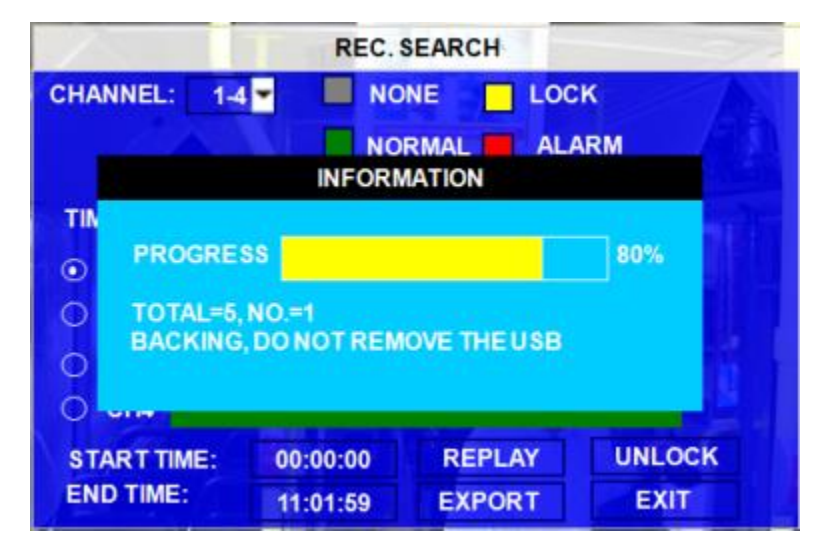

**TOTAL:** Ilość plików wybranych przez urzytkownika do eksportu.

**NO.:** Ilość wyeksportowanych plików.

PO prawidłowym wykonaniu eksportu pojawi się poniższe okno.

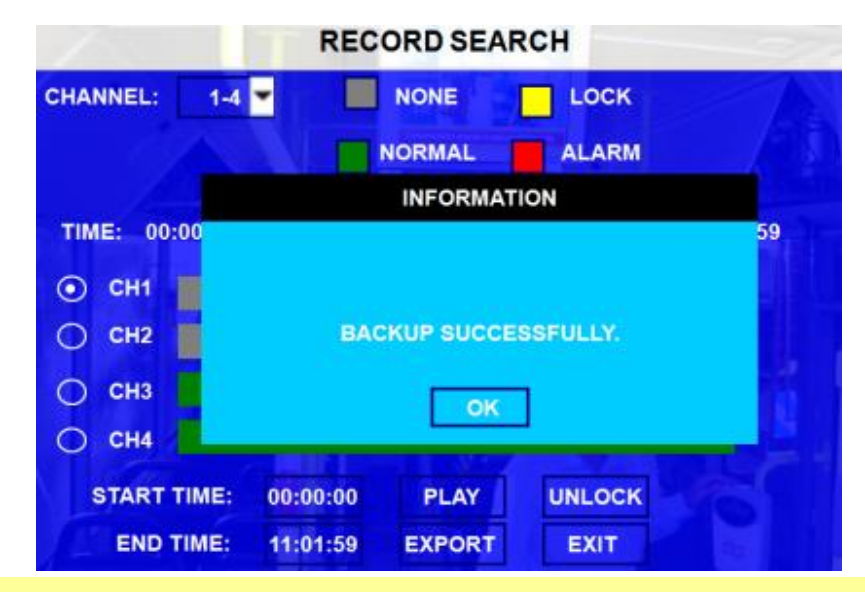

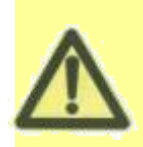

W przypadku podłączenia do rejestratora nośnika danych nieobsługiwanego przez rejestrator lub uszkodzonego pojawi się komunikat "NO EXTERNAL STORAGE."

Odtwarzany materiał musi być zgodny z ustawionym formatem video (NTSC lub PAL) w rejestratorze. Nagrany materiał video w formacie NTSC zostanie odtworzony w rejestratorze po uprzednim ustawieniu formatu NTSC w rejestratorze. W przypadku różnicy formatów wyświetli się komunikat z prośbą o zmianie formatu "INFORMATION: PLEASE CHANGE THE VIDEO TYPE TO PLAYBACK."

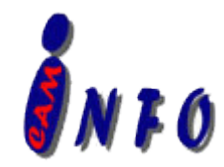

Pa dokonaniu zapisu, materiał można odtworzyć na dowolnym komputerze z odtwarzaczem Stremax MINI player lub oprogramowaniem Ceiba.

#### **Mini player:**

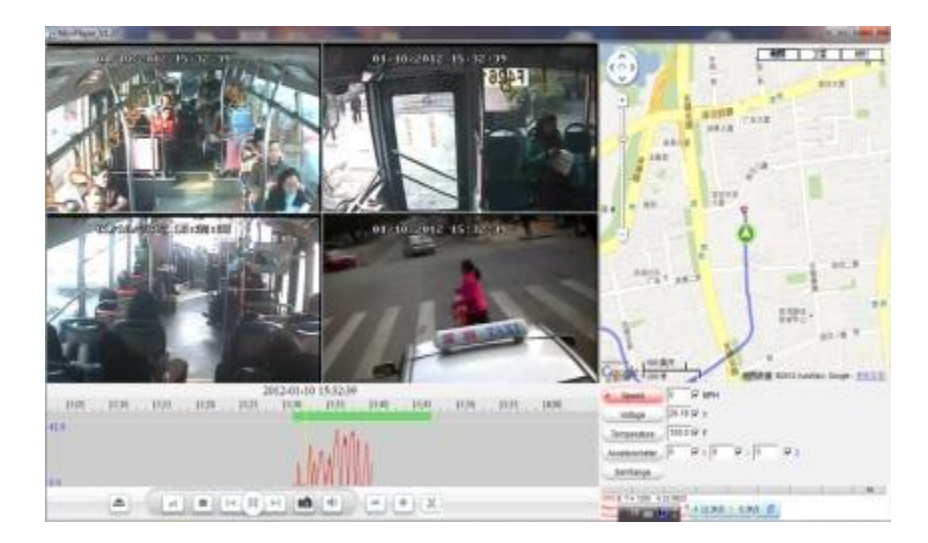

MINI player jest bardzo prostym odtwarzaczem firmy Streamax. Przy jego pomocy użytkownik może z łatwością odtwarzać pliki video, audio, lokalizację GPS, informacje alarmowe.

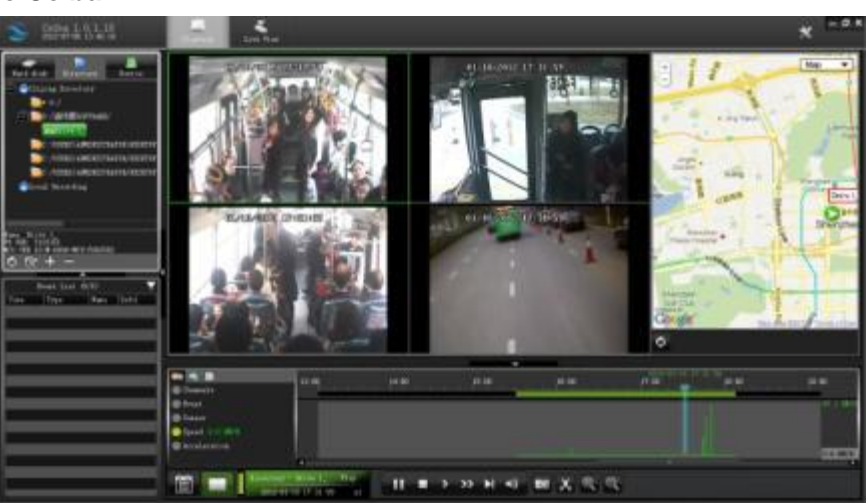

#### **Oprogramowanie Ceiba:**

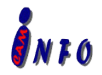

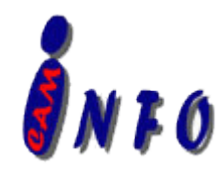

# **3.1.2 LISTA ZDARZEŃ**

Wyszukiwanie zdarzeń.

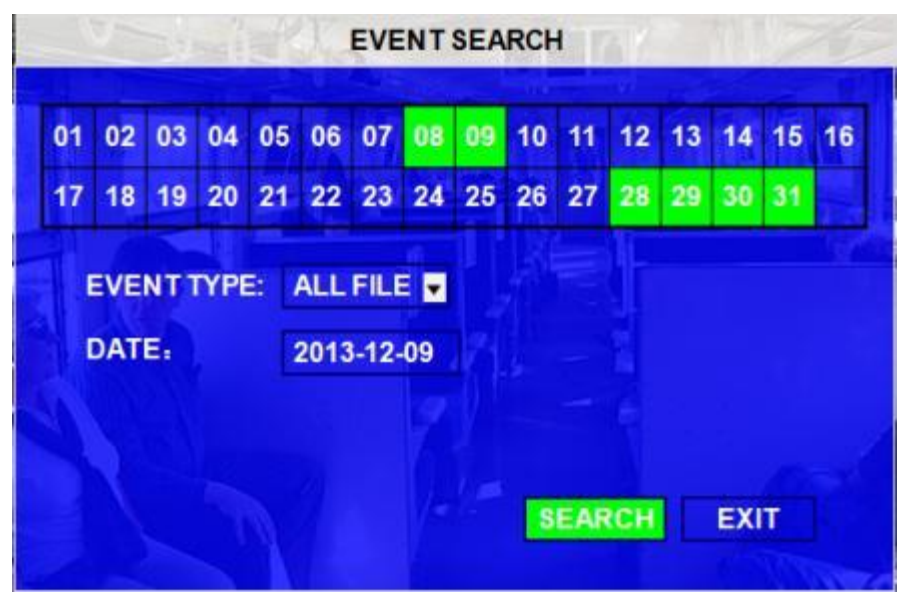

**EVENT TYPE:** Wśród plików alarmowych wyróżniamy I&O ALARM/ACCELERATION/SPPED/TEMP ALARM/BD ALARM/MD ALARM/VL ALARM. Użytkownik określa rodzaj wyszukiwanego pliku alarmu dla nagranego video

**DATE:** Użytkownik określa datę dla szukanego materiału, wpisując ją za pomocą klawiatury ekranowej.

Rejestrator automatycznie wyświetla aktualną datę.

P naciśnięciu【**SEARCH**】wyświetla się lista wszystkich zdarzeń odpowiadającym warunkom wyszukiwania.

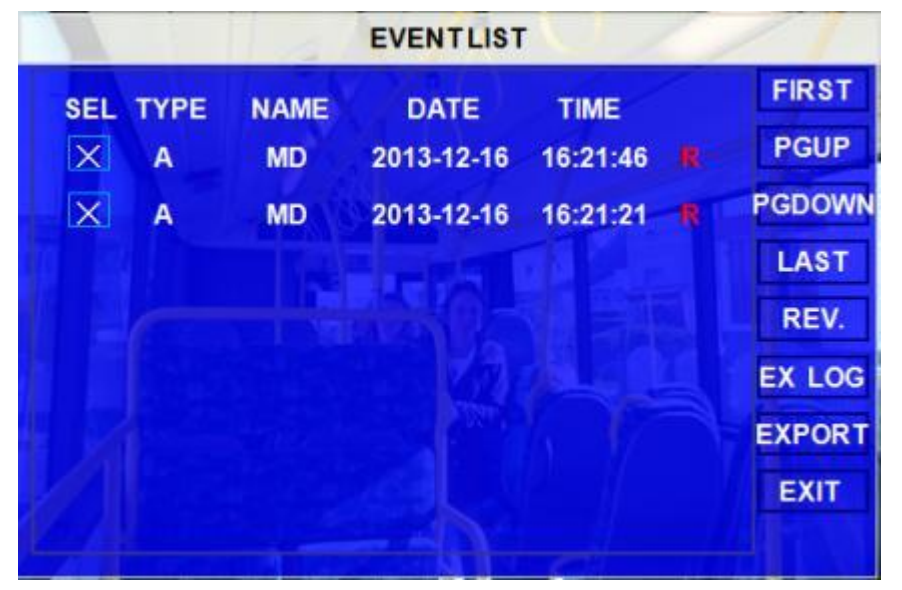

**SEL:** W celu zaznaczenia zdarzenia należy użyć strzałek nawigacyjnych na pilocie kontrolnym. Przy wybranym

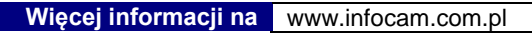

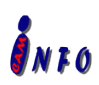

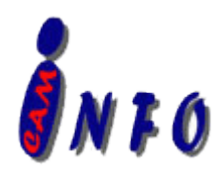

materiale pojawi się "X". Wciskając przycisk **【REV.】**cofniemy zaznaczenie.

**EVENT NAME:** Nazwa zdarzenia wcześniej zdefiniowanego przez użytkowania w menu ZDARZEŃ. System

wyświetla tylko skrót nazwy. Alarm zawiera takie zdarzenia jak: utratę sygnału, czujnik wejścia/wyjścia, prędkości, temperatury, itp.

**DATE:** data wystąpienia zdarzenia.

**TIME:** czas początkowy wystąpienia zdarzenia

**REC:**, Jeśli mamy czerwone "R" oznacza nagrany materiał video dla alarmu.

**REV.:** Powtórne wyszukiwanie. Na przykład:, Jeżeli nie zaznaczyliśmy żądnych plików I naciśniemy przycisk

【REV.】, System wyszuka ponownie wszystkie pliki. Przy zaznaczeniu jednego pliku naciśniemy 【REV.】,

Wyszukane zostaną wszystkie pliki z wyjątkiem zaznaczonego.

**EX LOG:** Wyeksportowanie wybranego zdarzenia na nośnik USB.

**EXPORT:** Eksportowanie zdarzenia wraz z nagranym materiałem video. Jeśli do zdarzenia niema pliku video system wyświetli informację o jego braku.

# **3.2 USTAWIENIA**

Wybierz SYSTEM zapomocą strzałek na pilocie i naciśnij ENTER. System wyświetli poniższe menu:

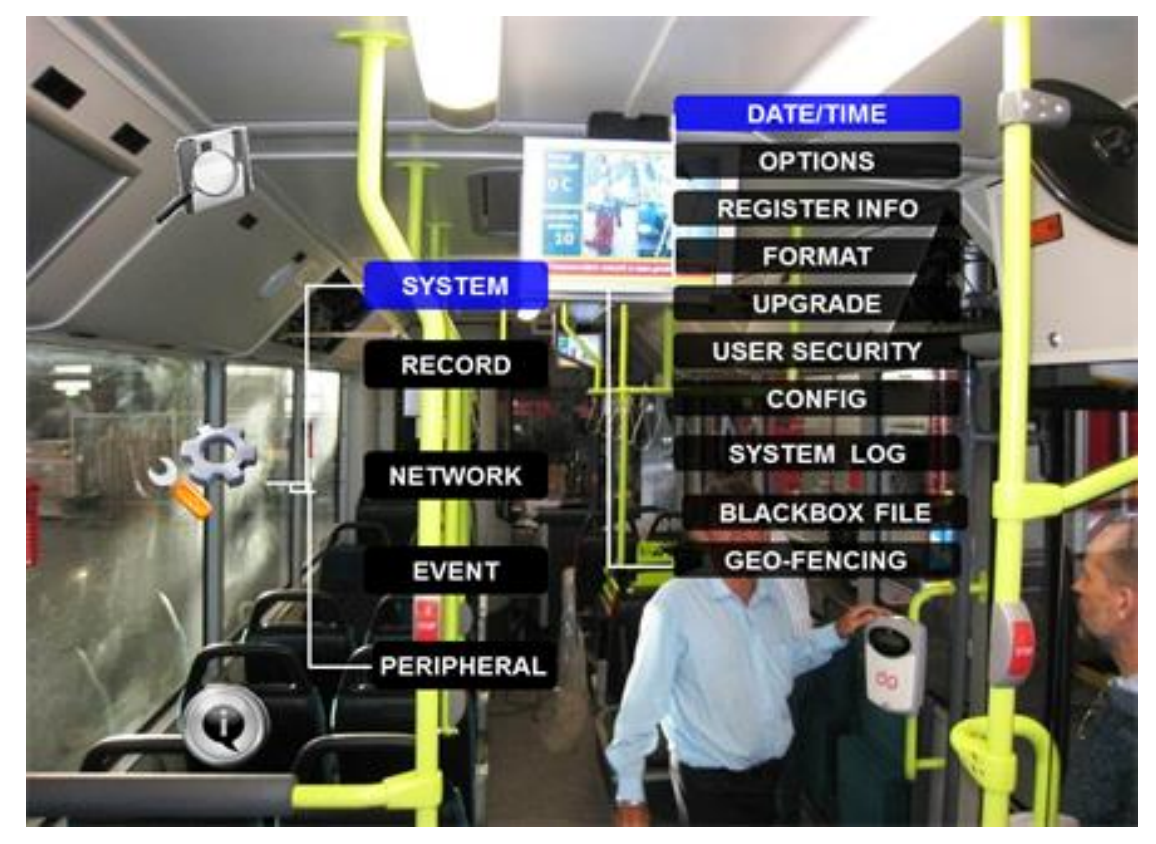

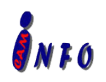

*Wszelkie prawa zastrzeżone Specyfikacja urządzenia może ulec zmianie bez wcześniejszego uprzedzenia.*

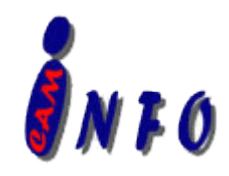

# <span id="page-16-0"></span>**3.2.1 SYSTEM**

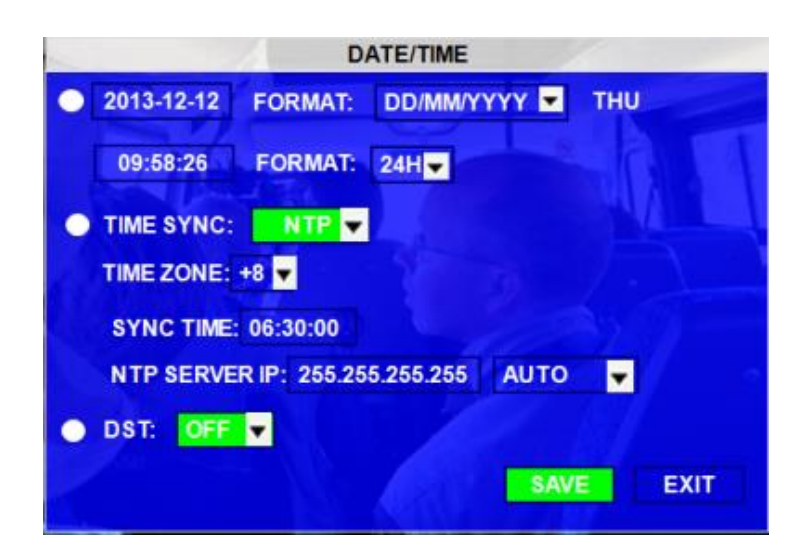

## **3.2.1.1 DATA/CZAS**

**FORMAT DATY:** Wciśnij ENTER na pilocie celem wybrania innego formatu wyświetlania daty MM/DD/YYYY,

DD/MM/YYYY, YYYY-MM-DD

**TIME FORMAT:** Czas wyświetlany jest w formacie 12 lub 24 godzinnym. Naciskając ENTER wybieramy właściwy format.

**TIME SYNC SOURCE:** Automatyczna synchronizacja czasu przy pomocy "GPS" lub "NTP".

- A: Wybierając "GPS", rejestrator automatycznie wykona synchronizację czasu przy pomocy sygnału GPS w momencie połączenia się z nadajnikiem
- B: Wybierając "NTP" (Network Time Protocol), rejestrator musi mieć połączenie sieciowe z serwerem czasu.

**TIME ZONE:** Wybór prawidłowej strefy czasowej.

- **SYNC TIME:** Czas, o której system wykona aktualizację czasu. Opcja ta jest uzależniona od ustawień TIME SYNC SOURCE:
- **NTP SERVER IP:** Adres IP serwera czasu, z którego rejestrator będzie pobierał aktualizacje Np: "192.43.244.18", "129.6.15.28", "211.22.55.116","194.88.2.60"

**DST:** Automatyczna zmiana czasu.. Funkcja dostępna tylko po włączeniu.

**DST MODE:** Dostępne dwa tryby: AUTO/MANUAL. Auto: według międzynarodowego systemu zmiany czasu (2 nad ranem w drugą niedzielę marca i 2 nad ranem w pierwszą niedzielę listopada)

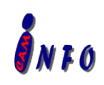

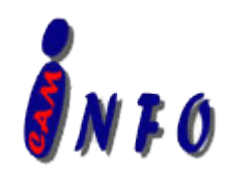

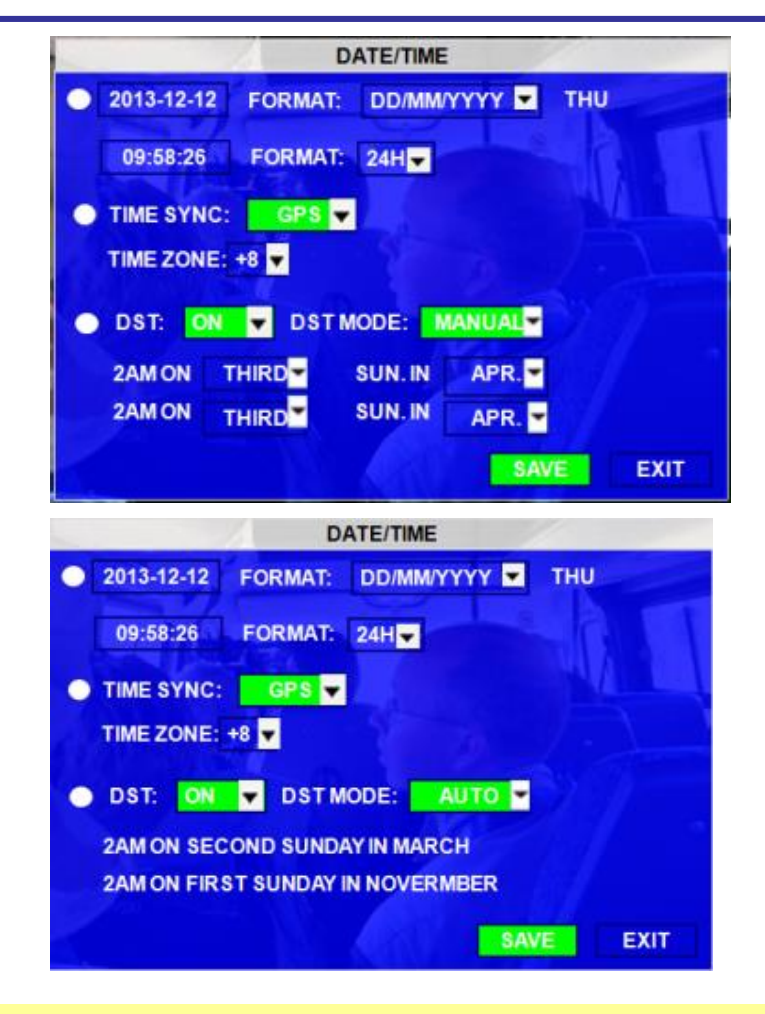

 Podczas ustawiania czasu letniego, data musi być wcześniejsza od końcowej. Ustawienie jednakowych dat jest nieprawidłowe.

Przejdź do【**SAVE**】celem zapisania zmian.

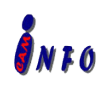

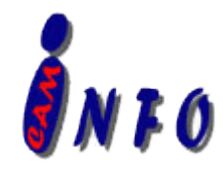

**3.2.1.2 OPCJE**

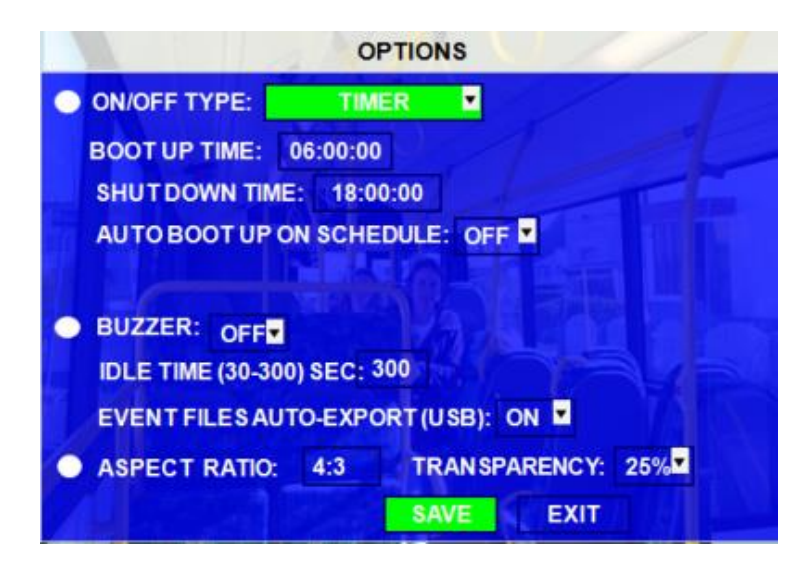

- **ON/OFF TYPE: -** Rejestrator posiada trzy tryby uruchamiania: zapłon, zapłon lub włącznik czasowy i włącznik czasowy. Np.:, Jeśli ustawimy tryb uruchomienia urządzenia na TIMER w godzinach 5: 00~12: 00, oznacza to, że rejestrator uruchomi się o 5 i wyłączy o 12. Funkcja nagrywania zostanie włączona lub nie w zależności od ustawień w SCHEDULE i RECORD SETTINGS menu.
	- *A)* **IGNITION (ZAPŁON):** Opóźnienie wyłączenia rejestratora. Jeśli użytkownik ustawi w SHUT DOWN DELAY czas na 5 min, rejestrator wyłączy się automatycznie po 5 minutach po wyłączeniu zapłonu.

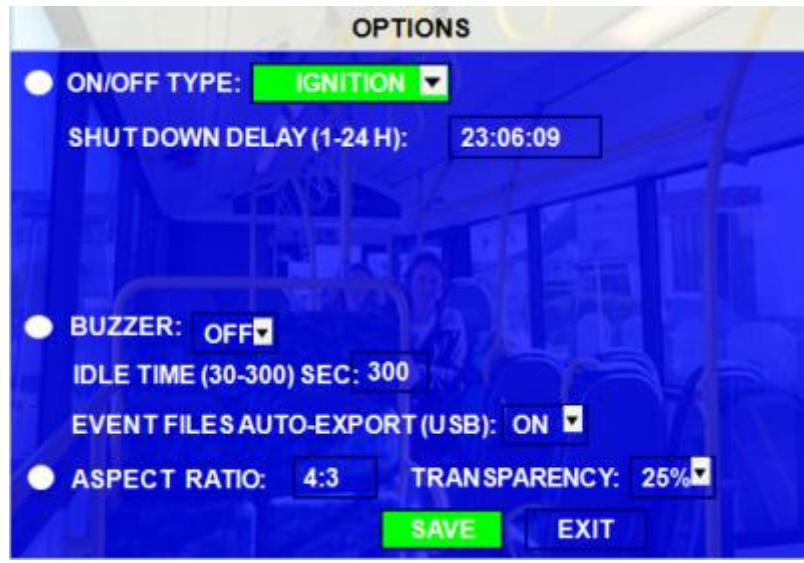

- *B)* **TIMER:** Automatyczne włączenie lub wyłączenie rejestratora o określonej godzinie każdego dnia.
- *C)* **IGNITION OR TIMER:** oznacza jednoczesne wystąpienie obydwóch warunków.

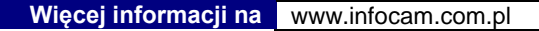

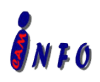

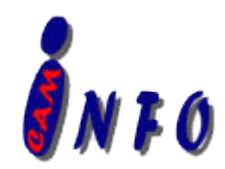

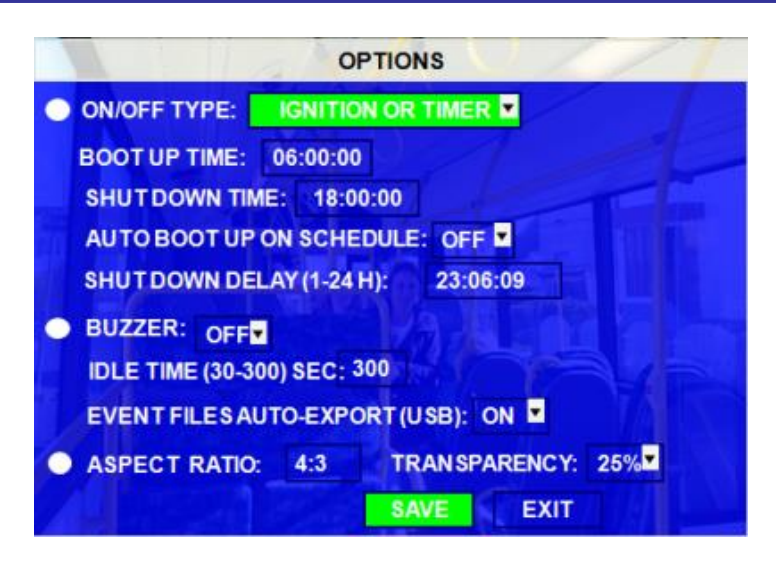

**BOOT UP TIME:** Czas automatycznego uruchomienie rejestratora każdego dnia.

**SHUT DOWN TIME:** Dokładny czas wyłączenia rejestratora każdego dnia.

- **AUTO BOOT UP ON SCHDULE:** ON oznacza ustawienie ważności harmonogramu zdarzeń nad ustawieniami czasu automatycznego uruchomienia systemu. Np.:, Jeśli czas uruchomienia BOOT UP ustawimy na 6:00 a czas wyłączenia SHUT DOWN TIME na 8: 00, ale czas nagrywania w harmonogramie ustawimy na 5:00, oznacza że rejestrator uruchomi się automatycznie o 5:00 i rozpocznie nagrywanie.
- **BUZZER SWITCH:** ON włączenie dźwięku w przypadku wystąpienia alarmu, OFF brak dźwięku w przypadku wystąpienia alarmu.
- **IDLE TIME (SEC):** Czas, w jakim wyświetlane jest zdarzenie alarmowe na ekranie. W przypadku braku czynności użytkownika system automatycznie powróci do poprzedniego ekranu.
- **EVENT FILES AUTO-EXPORT (USB):** Włączenie tej opcji, pozwala na powrót do wszystkich zarejestrowanych alarmów danego dnia I zapisaniu ich na dysku zapomoga klawisza F1 na pilocie.

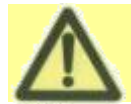

Funkcja TIMER określa codzienny czas pracy rejestratora i jego automatyczne wyłączenia. Funkcja "shutdown delay" jest dostępna tylko w opcjach IGNITION / IGNITION lub TIMER

**ASPECT MODE:** Tryb wyświetlania na ekranie monitorze.

**TRANSPARENCY:** Ustawianie jasności/ przezroczystości ekranu przez użytkownika.

Wciśnij 【**SAVE**】celem zapisania ustawień.

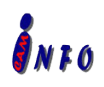

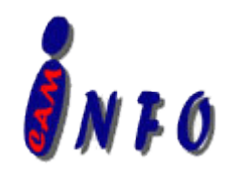

#### **3.2.1.3 INFORMACJE O REJESTRATORZE**

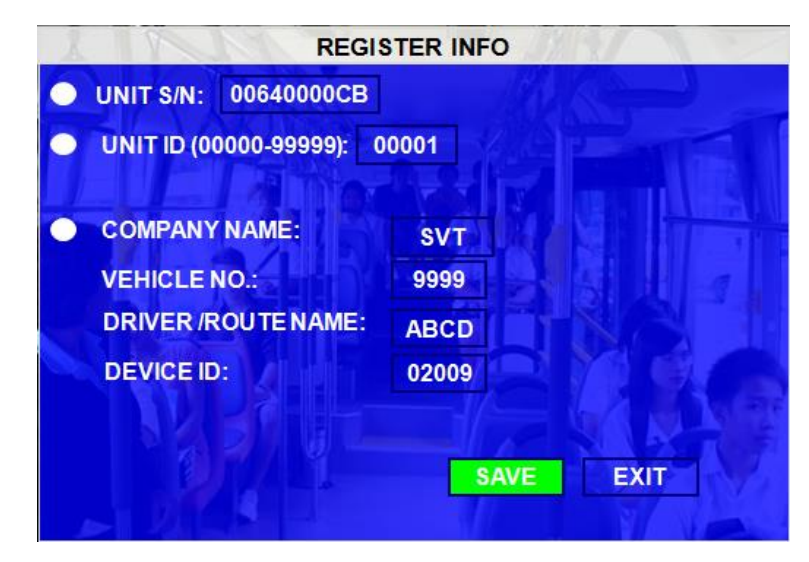

**UNIT S/N:** Numer seryjny rejestratora. Każdy rejestrator posiada inny numer seryjny. Numer ten jest zapisany I odczytywany z pamięci urządzenia.

**UNIT ID:** Numer urządzenia. Użyj klawiatury numerycznej celem wprowadzenia numeru ID z zakresu 0000 do 9999 do systemu. Numer ID jest wykorzystywany jest do logowania się po włączeniu opcja w zabezpieczeniach.

**COMPANY NAME:** Nazwa firmy. Użyj klawiszy strzałek na pilocie celem wprowadzenia nazwy firmy.

**VEHICLE NO.:** Numer samochodu, w jakim zamontowany jest rejestrator.

**DRIVER/ROUTE NAME:** Nazwa trasy lub identyfikator kierowcy pojazdu.

- **DEVICE ID:** Unikalny numer identyfikacyjny rejestratora ID, po którym jest on prawidłowo rozpoznawany w oprogramowaniu PC lub systemie CMS (Central Management Software), Ceiba (Ceiba Playback and Analysis Software) oraz ADS (Auto Download Software). W celu połączenia się z rejestratorem przy pomocy dowolnego oprogramowania wystarczy by użytkownik wprowadził numer ID urządzenia.
- **Remark:** Przed połączeniem rejestratora z oprogramowaniem komputera upewnij się, że VEHICLE NO. i

DEVICE ID są podane. W przeciwnym razie rejestrator nie połączy się z serwerem wiadomości.

Wciśnij 【**SAVE**】celem zapisania ustawień.

#### <span id="page-20-0"></span>**3.2.1.4 FORMAT**

Wybór nośnika do wykonania formatu: HDD(dysk twardy), SD card( karta pamięci) lub external storage device (zewnętrzny nośnik pamięci np. Pendrive USB).

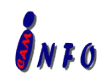

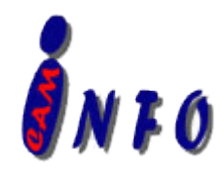

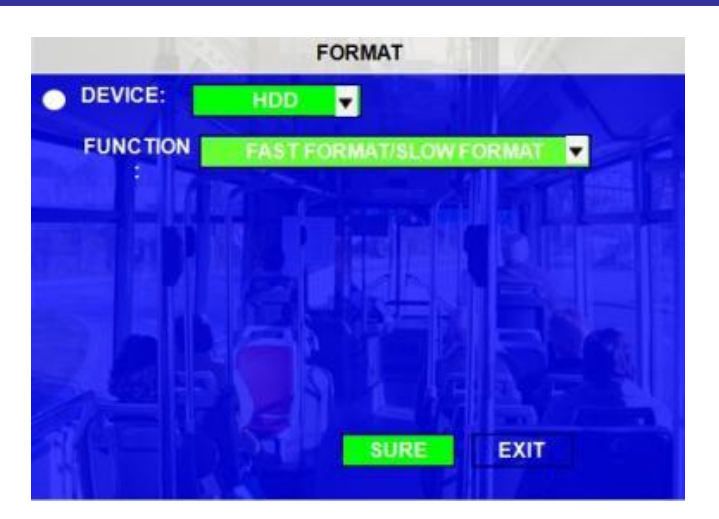

**DEVICE:** Wciśnij ENTER celem wybrania urządzenia, która ma zostać sformatowane. Dostępne są 3 opcje: HDD, USB lub MIRROR SD. Po wybraniu wciśnij 【**FORMAT**】celem wykonania formatowania.

#### **FUNCTION**: FAST FORMAT, SLOW FORMAT

FAST FORMAT odpowiada szybkiemu formatowaniu w komputerach PC.

SLOW FORMAT oznacza sprawdzenie dysku pod kątem uszkodzeń (BADSECTOR) W przypadku wykrycia uszkodzenia system automatycznie ominie uszkodzone miejsce na dysku i nie będzie na nim zapisywał nagrań. Po wykonaniu prawidłowego formatowania rejestrator uruchomi się automatycznie.

# **3.2.1.5 ZABEZPIECZENIA UŻYTKOWNIKA**

Ustawienie hasła dla użytkownika lub administratora.

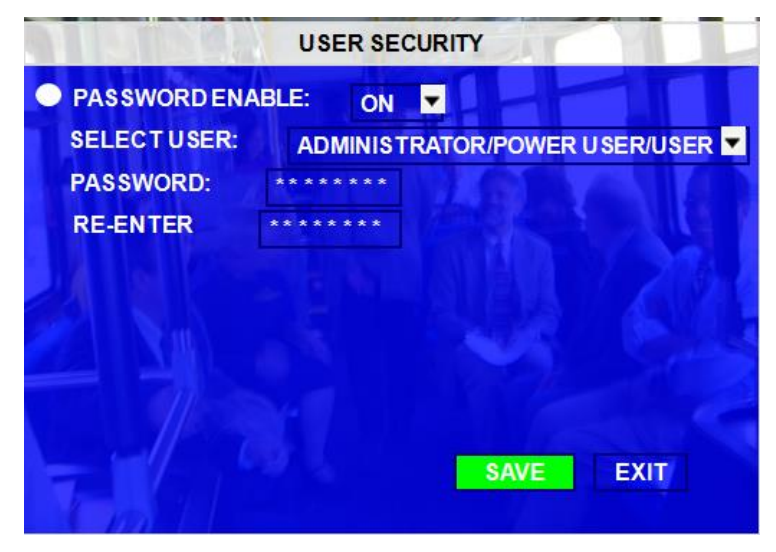

**PASSWORD ENABLE:** wybierając "ON" włączamy dostęp do ustawień menu po wpisaniu hasła.

Rejestrator posiada trzy poziomy uprawnień: USER(użytkownik), POWER USER (użytkownik zaawansowany) i

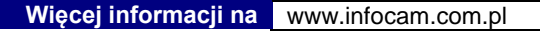

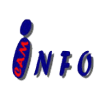

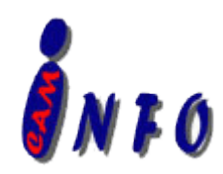

ADMINISTRATOR (administrator – dostęp do wszystkich ustawień urządzenia).

**USER PASSWORD:** hasło użytkownika. Domyślnym hasłem użytkownika jest 22222222. Poziom użytkownika (USER) pozwala sprawdzanie plików i ich odtwarzanie oraz odczytywanie informacji systemowych. Zablokowana jest możliwość wprowadzenia zmian w ustawieniach rejestratora.

Poniżej okno z uprawnieniami użytkownika. Poziom ten ustawiany jest zazwyczaj dla kierowcy.

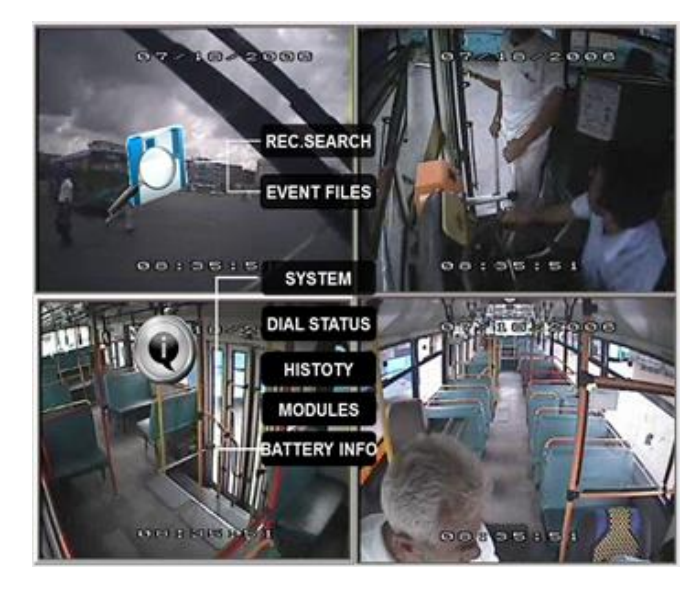

**POWER USER PASSWORD:** Domyślne hasło dla tego użytkownika to 66666666. Pozwala na sprawdzenie nagranego materiału, odtwarzanie i zmianę ustawień w rejestratorze. Zabroniony jest dostęp do opcji w menu FORMAT, USER SECURITY, SYSTEM LOG.

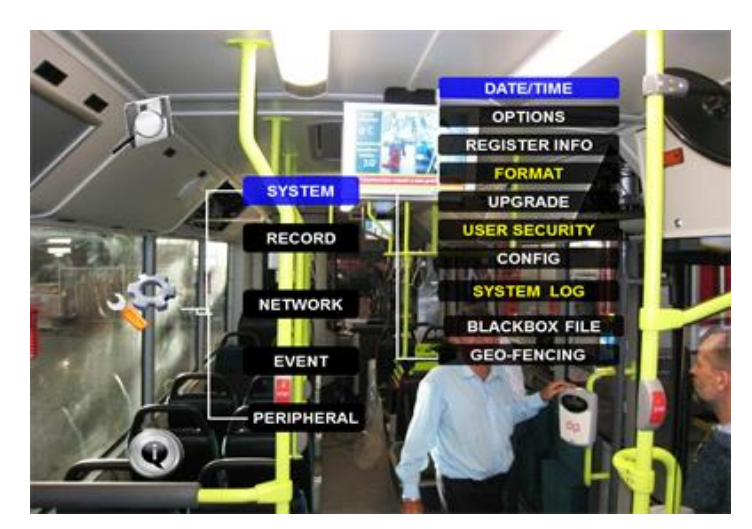

ADMINISTRATOR: Domyślne hasło dla administrator to 88888888. Użytkownik z tymi prawami ma pełny dostęp do wszystkich dostępnych opcji w rejestratorze I jego konfiguracji.

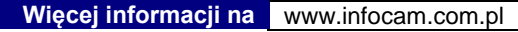

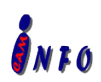

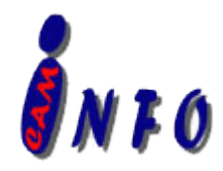

Re-enter (Powtórz hasło) należy ponownie wpisać hasło, w przeciwnym razie system nie zatwierdzi hasła.

Wprowadzone hasła muszą być identyczne.

Wciśnij **SAVE**】celem zapisania zmian

### **3.2.1.6 KONFIGURACJA**

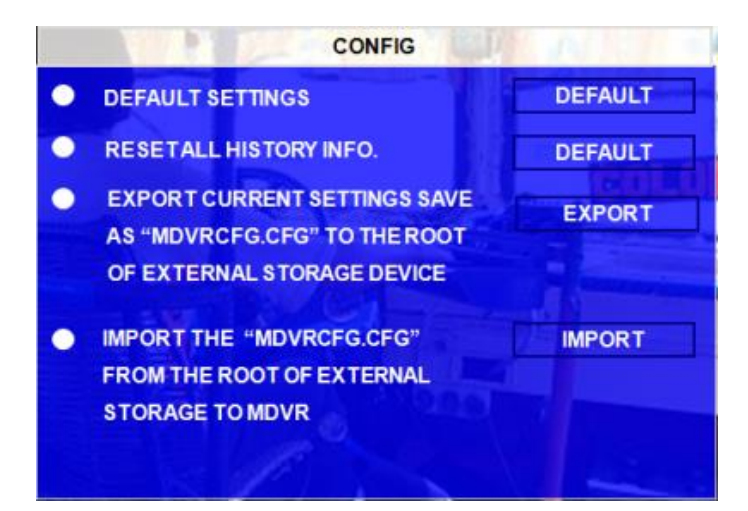

Przywracanie ustawień domyślnych, eksportowanie i importowanie ustawień rejestratora

**EXPORT:** Eksportowanie wszystkich ustawień rejestratora do drugiego rejestratora celem wprowadzenia tych samych ustawień. By wyeksportować ustawienia włóż nośnik pamięci do portu USB i naciśnij 【EXPORT】. Konfiguracja urządzenia zostanie zapisana na tym nośniku.

**RESET:** Przywrócenie wszystkich ustawień do domyślnych.

**IMPORT:** Importowanie wszystkich ustawień rejestratora z pliku. Importowi nie podlegają adres IP i adres MAC.

By zaimportować ustawienia włóż nośnik pamięci zawierający plik z ustawieniami do portu USB I wciśnij

【IMPORT】. Ustawienia zostaną automatycznie wprowadzone.

**RESTORE:** Przywrócenie fabrycznych ustawień rejestratora.

## **3.2.1.7 DZIENNIK UŻYTKOWNIKA**

Użytkownik może wyeksportować lub skasować swój dziennik w tym miejscu, jak pokazuje poniższe zdjęcie: **Remark**: Dziennika użytkownika obejmują przede wszystkim: rozpoczęcie nagrywania i czas zakończenia, czas nagrywania zdarzeń, stanu modułu GPS, zasilanie i wyłączeniu czasu i tak dalej.

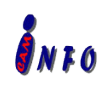

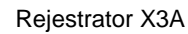

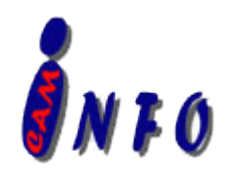

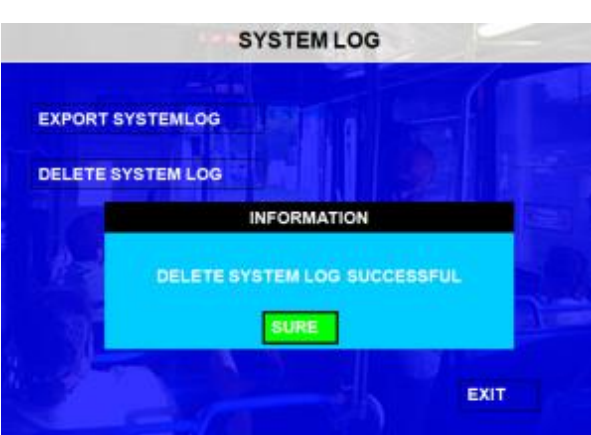

**EXPORT SYSTEMLOG:** Wyeksportowany dziennika użytkownika do pamięci USB jest przechowywany w formacie txt., A zostanie on zapisany do \ userlog \ 00000 \ 0 \ \*\*\* .

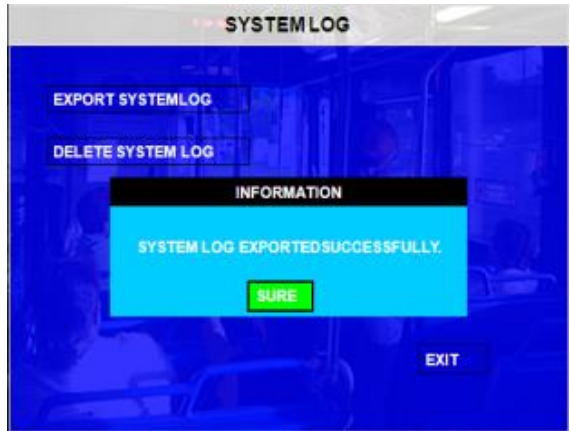

#### <span id="page-24-0"></span>**3.2.1.8 BLACKBOX FILE**

Ta funkcja jest używana, aby wyeksportować plik czarnej skrzynki do analizy. Proszę włożyć dysk USB do rejestratora, a następnie system automatycznie zacznie eksportować pliki BLACKBOX.

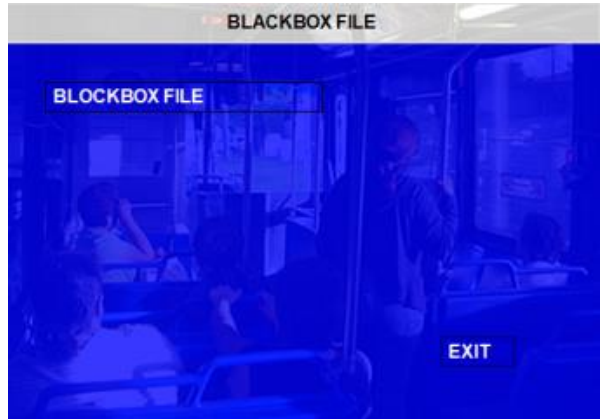

**Więcej informacji na** www.infocam.com.pl

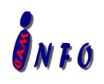

*Wszelkie prawa zastrzeżone Specyfikacja urządzenia może ulec zmianie bez wcześniejszego uprzedzenia.*

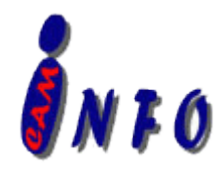

#### <span id="page-25-0"></span>**3.2.1.9 GEO-FENCING**

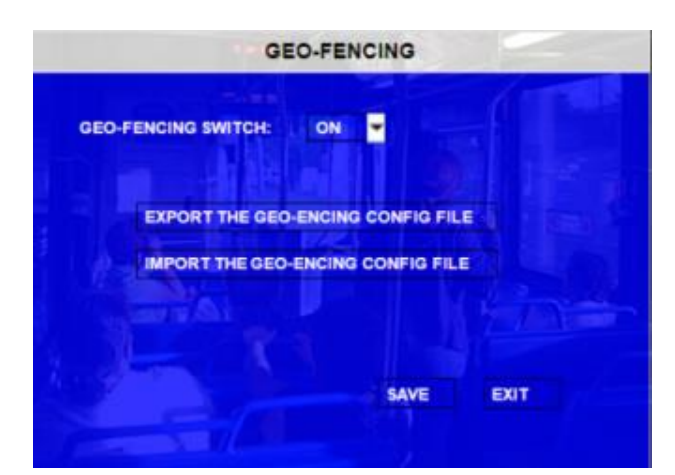

**GEO-FENCING SWITCH:** Dostępne jest tylko włączenie lub wyłącznie tej funkcji w rejestratorze. By zapisać ustawienia GEO-Fense, użytkownik musi skonfigurować oprogramowanie CMS. Więcej informacji na temat tej opcji znajduje się w instrukcji oprogramowania CMS.

**EXPORT and IMPORT:** Funkcja ta używana jest tylko w WCMS (nie standardowy CMS). Użytkownik może skonfigurować GEO-FENCING w oprogramowaniu WCMS i wysłać plik konfiguracyjny do systemu rejestratora przez sieć bezprzewodową. Użytkownik może wyeksportować plik konfiguracyjny i import ten sam plik do innego rejestratora.

**Remark**: Geo-fencing oznacza możliwość zdefiniowania wirtualnego obszaru dla pojazdu, gdy pojazd znajduje się w obszarze lub jest poza nim, system rejestratora wywoła alarm. Aby uzyskać więcej informacji prosimy sprawdzić w instrukcii CMS.

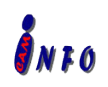

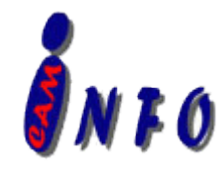

### **3.2.2 NAGRYWANIE**

Ustawienia związanie z nagrywaniem rejestratora

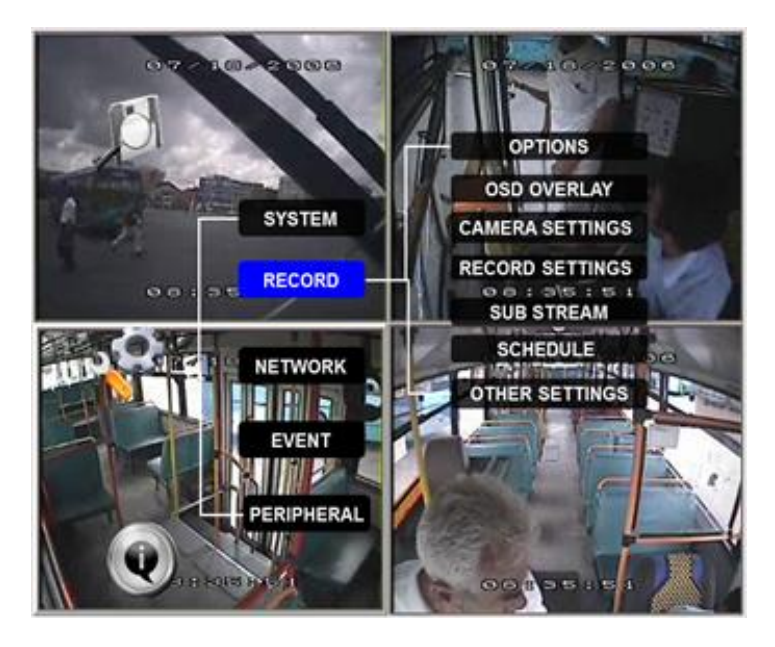

#### **3.2.2.1 OPCJE**

Menu opcji nagrywania rejestratora –ustawienia podstawowe.

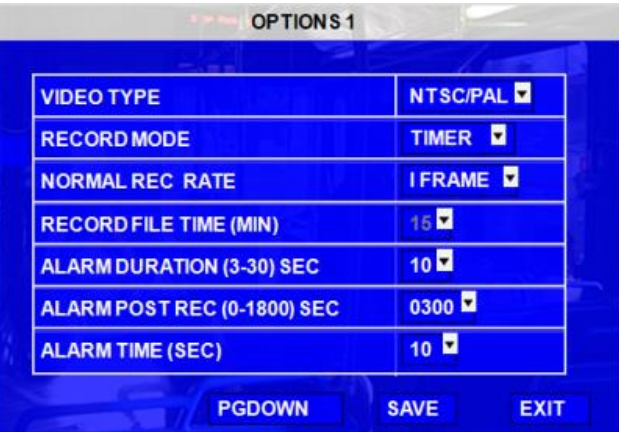

**VIDEO TYPE:** format video PAL lub NTSC. Domyślnym formatem video jest NTSC **RECORD MODE:** Tryb nagrywania, dostępne trzy opcje:

**NORMAL:** Automatyczne uruchomienie nagrywania o uruchomieniu rejestratora.

**TIMER:** rejestrator rozpocznie nagrywanie w określonym czasie w menu ustawiania SCHEDULE

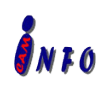

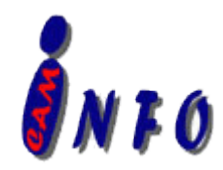

**EVENT:** Włączenie tego trybu uruchamia nagrywanie, jeśli wystąpi określone zdarzenie(czynność). Rejestrator po wykryciu zdarzenia automatycznie rozpocznie nagrywanie.

**NORMAL REC RATE:** normalna, jakość nagrywania posiada dwie opcji:

**GENERAL:** Rejestrator nagrywa zgodnie z konfiguracja RECORD SETTING.

**I FRAME:** Rejestrator nagrywa tylko 1 klatkę kluczową dla filmu, aby nagranie zajmowała mniej miejsca na dysku twardym. W przypadku wykrycia zdarzenia/ czynności, nagrywanie rozpoczyna się według konfiguracii w RECORD menu.

**RECORD FILE TIME**(**MIN**)**:** Nagrywanie czasowe, dostępne opcje: 15, 30, 45, 60 minut.

**ALARM DURATION**(**3-30**)**SEC:** Czas trwania alarmu, alarm dla wszystkich zdarzeń tego samego typu uznaje się za jeden alarm w czasie skonfigurowanego czasu trwania alarmu. Na przykład, jeśli ustawienie czasu trwania alarmu 10 sek. i w tym czasie wystąpi kolejny alarm, system uzna je za jedno zdarzenie alarmowe. Czas rozpoczęcia i alarm zostanie zresetowany na podstawie zdarzenia.

**ALARM POST REC**(**30-1800**)**SEC: Czas** nagrywania po wystąpieniu alarmu.

**BUZZER TIME:** Czas włączenia dźwięku po wystąpieniu alarmu

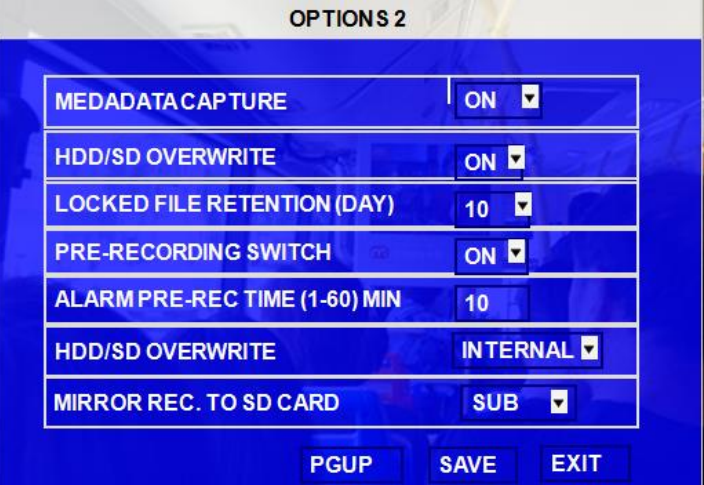

**MEDADATA CAPTURE:** System zapisze plik czarnej skrzynki, włączeniu tej funkcji. Dane zapisane z BLAKBOX będą analizowane podczas odtwarzania nagranego video.

**HDD/SD OVER WRITE:** Automatyczne nadpisywanie HDD lub karty SD. Załącza się, jeśli na dysku twardym pozostało 8GB lub 1G dla karty SD wolnego miejsca..

- **ON:** włączenie nadpisywania. Np.:, kiedy miejsca na dysku jest mniej niż 8G, zgodnie z "First In First Out" zasady systemu zacznie usuwać najstarsze pliki, by wolne miejsce na HDD wynosiło minimum 15G (pliku alarmów nie zostaną skasowane).
- **OFF:** wyłączenie nadpisywania. Urządzenie zatrzyma nagrywanie, gdy miejsce na dysku twardym mniejsze niż 500 MB. Użytkownik musi wymienić dysk twardy lub ręcznie usunąć nagrania. W przeciwnym razie system zatrzymuje nagrywanie.
- **LOCKED FILE RETENTION (DAY):** Zablokowanie lub odblokowanie plików przez użytkownika przed automatycznym skasowaniem. Funkcja blokady jest dostępna tylko dla zdarzenia

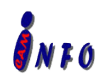

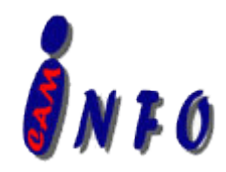

(alarm), ponieważ są one bardzo ważne. Zablokowane pliki nie mogą być usunięte przez funkcję auto nadpisywania HDD / SD. Po usunięciu blokady, pliki zablokowane plik zostaną odblokowane i automatycznie usunięte. Blokadę dostępna jest w przedziale czasowym do 7, 10, 15, 20, 30, 45 dni. W tym czasie retencji, nagrania zablokowane i oznaczone zostaną "L" i nie zostaną usunięte. Po upłynięciu czasu blokady, identyfikator pliku blokady zapisu zmieni się na U, a plik zostanie skasowany.

- **PRE-RECORDED SWITCH**: ON/OFF, ON/OFF oznacza włączenie/ wyłączenia nagrywania przed. Cele włączenia tej funkcji użytkownik musi ustawić ON oraz ustawić czas nagrywania przed w tym menu
- **ALARM PRE-REC TIME**(**1-60**)**MIN:** Czas nagrywania przed można ustawić w przedziale 1 60 minut. NP.:, jeśli ustawimy czas na 30 minut przed alarmem a alarm ustawiony jest o 10:00 to rejestrator zacznie nagrywanie o 9:30 i zakończy o 10:00 a nagrany materiał zostanie zapisany w jednym pliku.
- **HDD/SD OVERWRITE:** Dostępne są dwie opcje INTERNAL /EXTERNAL(wewnętrzny/ zewnętrzny). Wewnętrzny stosowany do wewnętrznej karty SD nagrywania w trybie lustra. Jeśli rejestrator łączy zewnętrznych dysk do zapisu lustrzanego należy wybrać opcję EXTERNAL zewnętrzną. Zapis lustrzany prowadzony jest w takich samych ustawieniach na jednym jak i na drugim dysku. Głównym celem nagrywania lustrzanego jest : dostęp do nagrań w przypadku uszkodzenia dysku twardego.

<span id="page-28-0"></span>**MIRROR REC.TO SD CARD:** Włączenie nagrywania lustrzanego

#### **3.2.2.2 OSD OVERLAY**

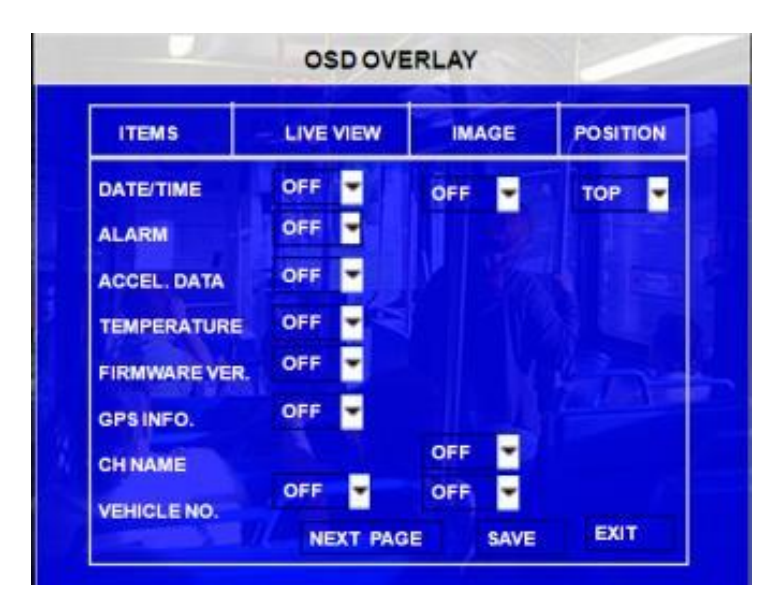

**Więcej informacji na** www.infocam.com.pl

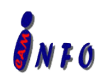

*Wszelkie prawa zastrzeżone Specyfikacja urządzenia może ulec zmianie bez wcześniejszego uprzedzenia.*

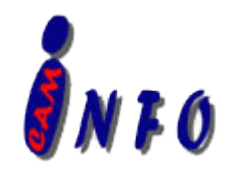

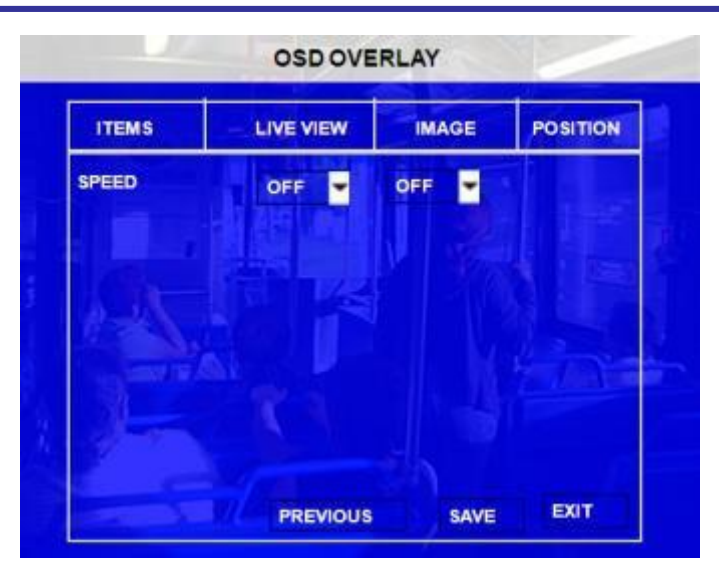

**DATE/TIME:** Wyświetlanie daty i godziny na wyświetlaczu OSD.

**POSITION:** Pozycja na wyświetlaczu gdzie będzie wyświetlana data i godzina

**ALARM:** Wyświetlanie informacji alarmowych.

**ACCELERATION:** Wyświetlanie informacji o przyspieszeniu.

**TEMPERATURE:** Wyświetlanie informacji o temperaturze

**FIRMWARE VERSION:** Wyświetlanie informacji o oprogramowaniu w rejestratorze

**GPS:** Wyświetlanie informacji GPS.

**CHANNEL NAME**: Wyświetlanie nazwy kanału.

**VEHICLE NO.**: Wyświetlanie numeru samochodu,

**SPEED**: Wyświetlanie prędkości.

**RECORD jest ON** zapisywanie powyższych informacji w pliku video

Aby uzyskać podstawowe informacje w rejestratorze, na widoku QUAD, użytkownik może nacisnąć po prostu naciśnij 【ENTER】na pilocie, aby wyświetlić poniższy ekran. Ten ekran pokazuje wszystkie ważne informacje robocze rejestratora w tym czujnika I/O, sygnał 3G/GPS/WIFI i połączenia, wersja oprogramowania, wersja MCU, itp. ... Warunkiem wyświetlenia tych informacji jest odpowiednia konfiguracja opcji wyświetlania na wyświetlaczu OSD.

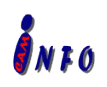

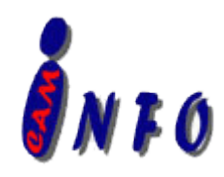

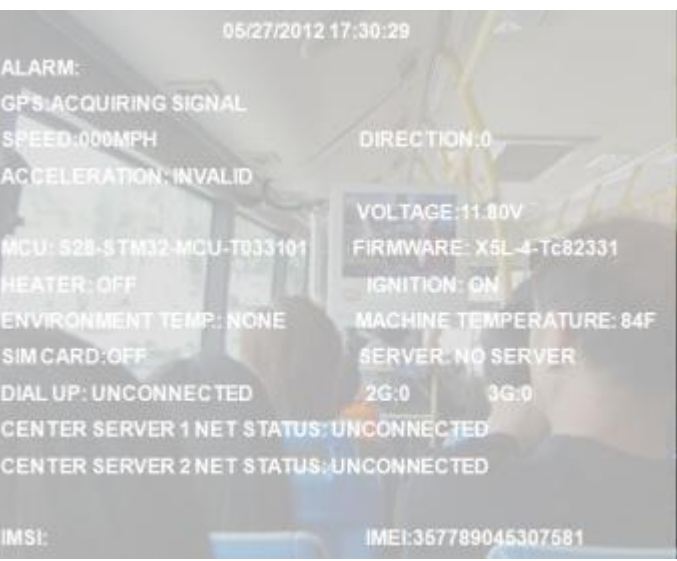

## <span id="page-30-0"></span>**3.2.2.3 USTAWIENIA KAMERY**

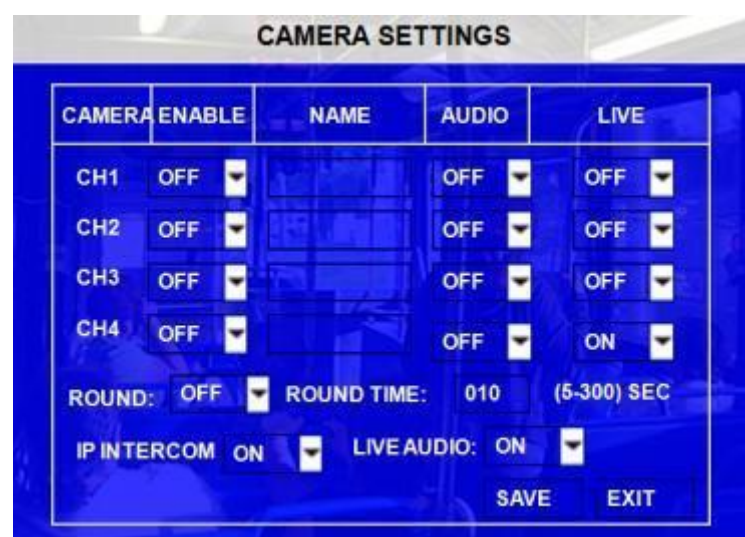

Konfiguracja ustawień nagrywania dla każdej kamery/ kanału.

**ENABLE:** włączenie nagrywania dla kanału(kamery).

**NAME:** Nazwa kanału. Nazwa kanału jest definiowana przez użytkownika

**AUDIO:** Włączenie nagrywania audio dla danej kamery

**LIVE:** włączenie wyświetlania obrazu z kamery na ekranie wyświetlacza.

**ROUND:** Oznacza automatyczne przełączenie miedzy widokami z kamer (sekwencja z kanału 1 do kanału 4). Zmiana obrazu następuje, co 5 sekund

**IP INTERCOM:** funkcja interkomu, oznacza, że kierowca może rozmawiać z centrum bezpośrednio poprzez sieci bezprzewodowe, gdy jest włączona, rozmowa zostanie zapisana w kanale 4.

**LIVE AUDIO**: Włączenie / wyłączenie dźwięku z kamer na żywo.

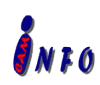

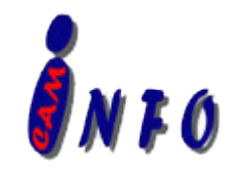

<span id="page-31-0"></span>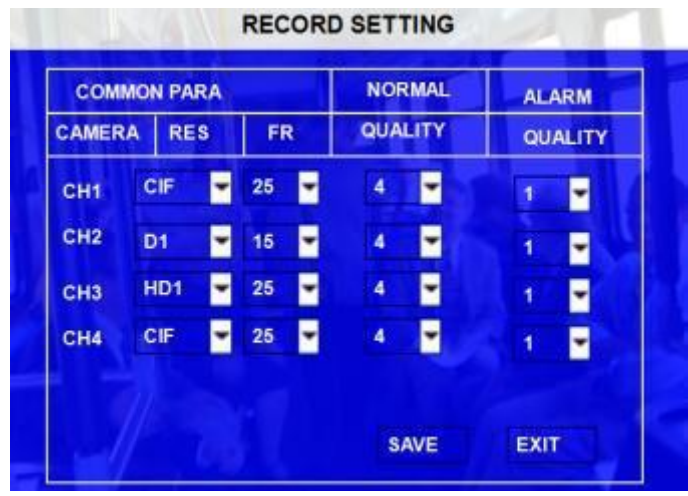

#### **3.2.2.4 KONFIGURACJA NAGRYWANIA**

**RES:** Rozdzielczość, dostępne opcje: D1, HD1, CIF.

NTSC: 704×576 (D1), 704×288 (HD1), 352×288 (CIF)

PAL: 704×480 (D1), 704×240(HD1), 352×240 (PAL).

**FR:** Ilość nagrywanych klatek na sekundę: PAL: 1~25, NTSC: 1~30 .

**QUANLITY:**, Jakość nagrywanego obrazu, 8 poziomów, jakości, 1 = najlepszy.

Normal quality oznacza średnią, jakość nagrywania video i nagrań alarmowych.

#### <span id="page-31-1"></span>**3.2.2.5 SUB-STREAM (PRZESYŁANIE OBRAZU)**

Sub-stream ustawienia transmisji bezprzewodowej 3G.Użytkownik może ustawić przepustowość i umożliwić transmisję obrazu wideo na żywo na serwer centralny. Domyślnie funkcja ta jest wyłączona. Interfejs konfiguracji przedstawia obraz poniżej:

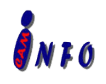

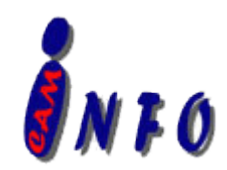

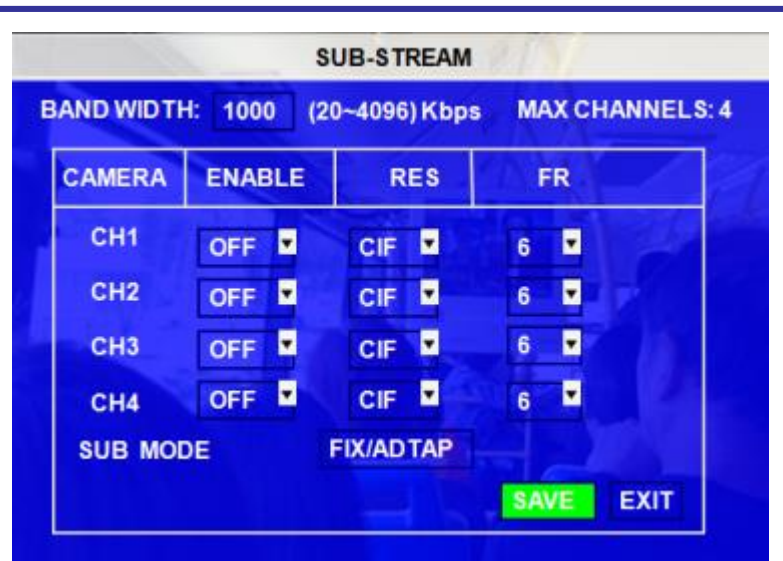

**BAND WIDTH:** Konfiguracja szerokość pasma dla przesyłania, ograniczony przepustowością sieci 3G

**ENABLE:** Włączenie funkcji

**RES:** Rozdzielczość.

**FR:** Ilość wysyłanych klatek na sekundę: PAL: 1~25, NTSC: 1~30.

**SUB MODE:** Istnieją 2 opcje, FIXED stałe i ADAPT auto. FIXED tryb przesyłania obrazu stałej rozdzielczości niezależnie od ustawień konfiguracyjnych sieci. ADAPT przesyłany obraz jest automatycznie dopasowywany do konfiguracji sieci.

#### **3.2.2.6 HARMONOGRAM**

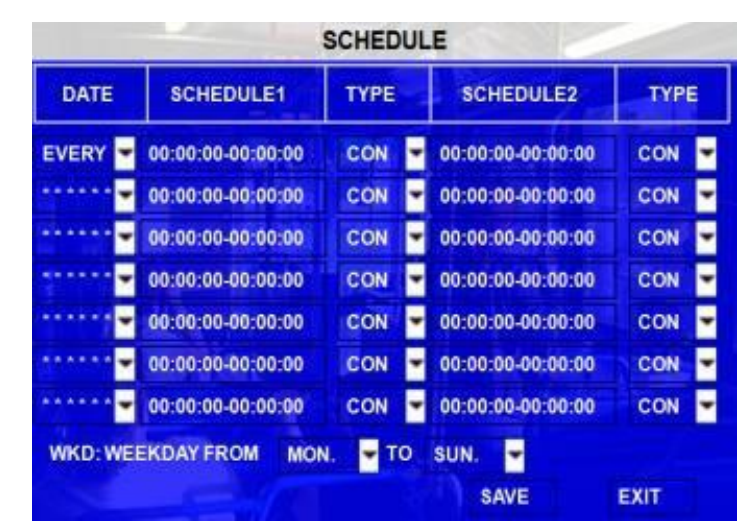

**DATE:** Wybór dokładnej daty nagrywania rejestratora.

- Single Day: ··wybór dnia harmonogramu nagrywania
- Every Day: ··Wybór "każdy", aby zastosować harmonogram nagrywania każdego dnia tygodnia
- Weekday: ·Harmonogram nagrywania będzie miał zastosowanie tylko w dni

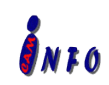

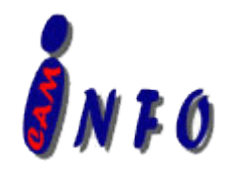

powszednie (w dni robocze od poniedziałku do piątku)

\*\*\*\*\*\*\*\*\*\*: ·Wybór gwiazdki zawiesi podświetlony harmonogram

**TYPE:** Wciśnij ENTER by zmienić tryb nagrywania:

#### **SCHEDULE 1/2:**

- Wciśnij przycisk prawej strzałki by wprowadzić wartość przy użyciu klawiatury numerycznej odpowiedniej wartości;
- SCHEDULE 1 Harmonogram 1 włączenie/wyłączenie ON/OFF powtórzeń, które odnoszą się do dnia, w wybranym czasie.
- SCHEDULE 2 Harmonogram 2 powtórzeń, które odnoszą się do tego samego dnia
- Ending Zakończenie o 23:59 jednego dnia i zaczęcie nagrywania o 00:00 następnego dnia zapewni nagrywanie bez przerwy (ustawienie fabryczne)

#### <span id="page-33-0"></span>**3.2.2.7 INNE USTAWIENIA**

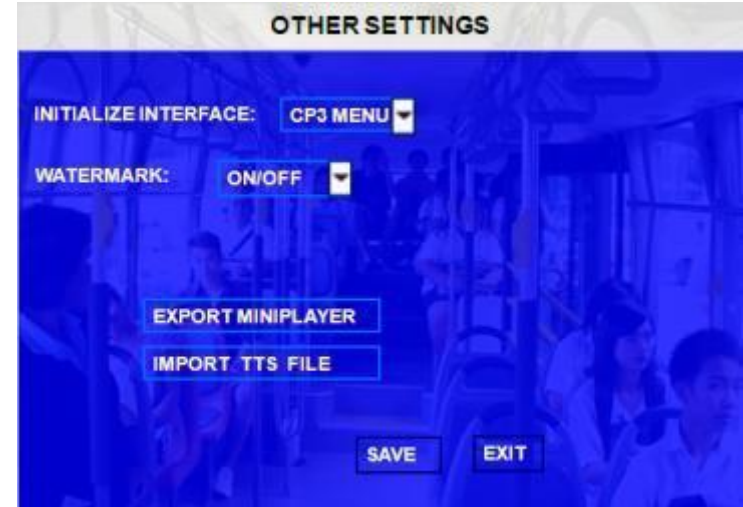

**INITIALIZE INTERFACE:** Oznacza to, iż uruchomieniu rejestratora domyślnie wyświetlanym obrazem będzie interfejs menu CP3 lub interfejs widoku obrazu z 4 kamer QUAD. Widok Quad jest domyślnym ekranem monitora rejestratora. CP3 jest zaprojektowanym panelem sterowania, który może obsługiwać jeden wyświetlacz LCD do wyświetlania obrazu i realizować funkcję nadawczą

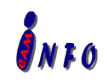

**Quad Image Interface: Widok obrazu z 4 kamer QUAD**

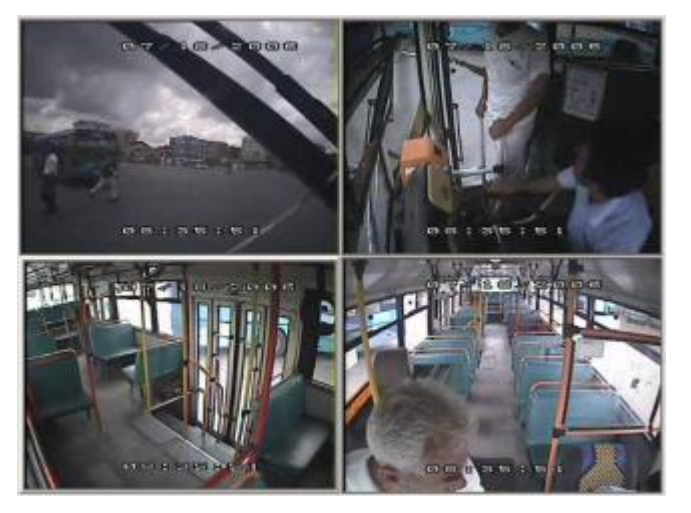

```
CP3 Interface: Widok C3
```
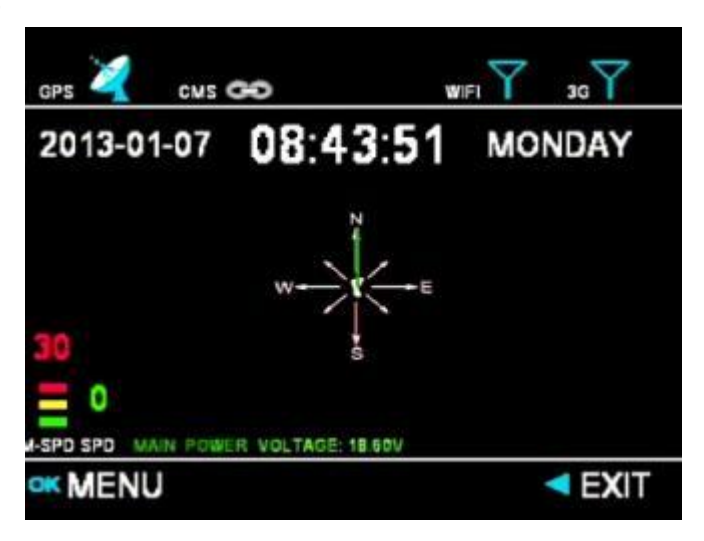

**WATERMARK:** Znak wodny stosuje się do ochrony oryginalnych dane i nielegalnej modyfikacji **EXPORT MINIPLAYER:** Eksportowanie przez użytkowni oprogramowania Miniplayer. **IMPORT TTS FILE:** Opcja pozwalająca na importowanie ustawień TTS dal mikrofonu.

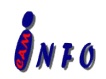

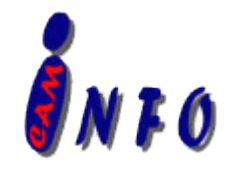

<span id="page-35-0"></span>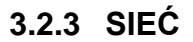

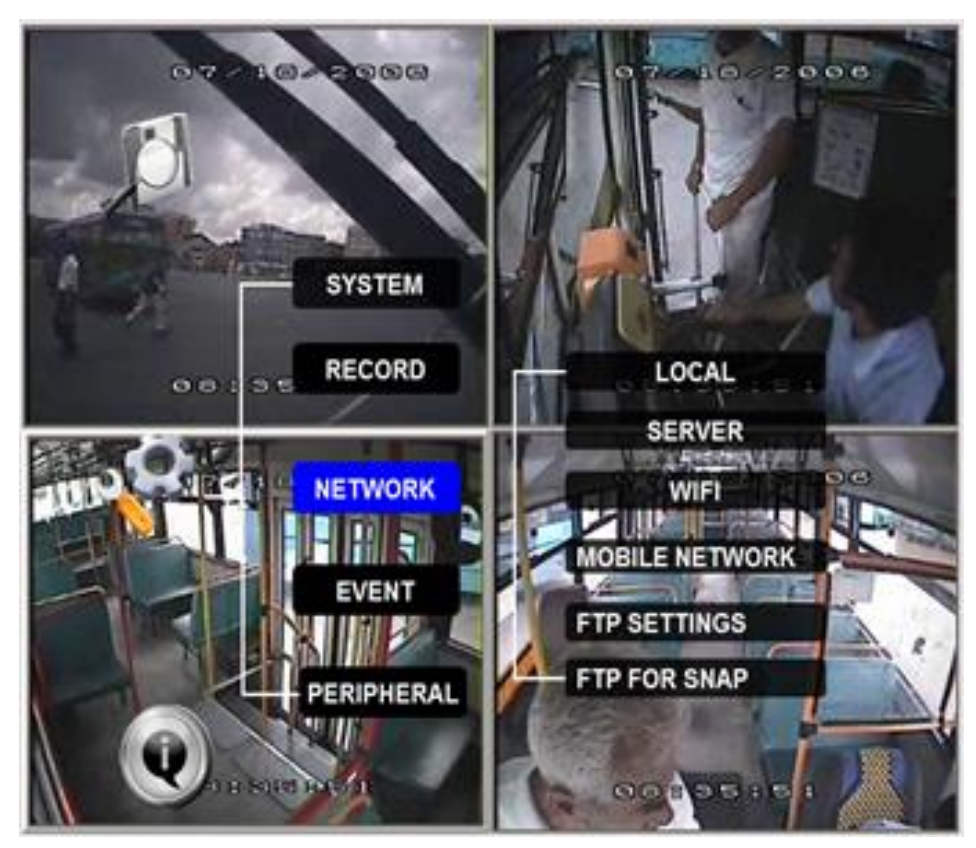

Ta część opisuje jak skonfigurować parametry sieciowe za połączenia oprogramowania PC. (Kabel RJ45 / WIFI/3G). Rejestrator X3A obsługuje następujące oprogramowanie PC: CMS, Ceiba, ADS.

CMS (Central Management Software) to oprogramowanie do zarządzania rejestratorem w czasie rzeczywistego

Ceiba jest oprogramowanie do odtwarzania i analizy nagranego video

ADS jest menadżerem pobierania oprogramowania

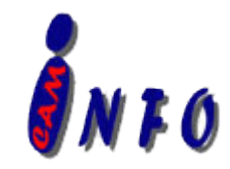

# <span id="page-36-0"></span>**3.2.3.1 SIEĆ LOKALNA (LAN)**

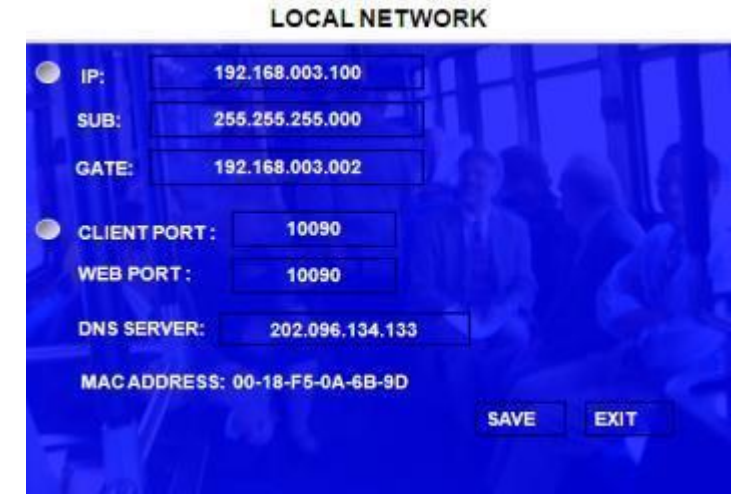

Local IP jest adresem IP rejestratora, dzieki któremu urządzenie będzie miało dostęp do INTERNETU. Użytkownik musi wprowadzić stały adres IP do wykorzystania sieci, należy skontaktować się z lokalnym dostawcą usług internetowych w celu uzyskania adresu. Użyj klawiatury numerycznej, aby wprowadzić adres TCP / IP:

**IP:** adres IP rejestratora

**SUB:** adres maski sieci

**GATE:** ·adres bramy internetowej

**CLIENT PORT:** więcej informacji w dalszej części instrukcji

**WEB PORT:** Nr portu do połączenia się przeglądarki internetowej z rejestratorem, W celu połączenia użytkownik musi podać adres IP wraz numerem portu np.: [http://192.168.3.155:10090](http://192.168.3.155:10090/)

**DNS:** Adres serwera DNS za pomocą, którego rejestrator uzyska adres IP i dostęp do Internetu po podłączeniu rejestratora do sieci

<span id="page-36-1"></span>**MAC Address:** adres MAC jest unikalny dla każdej karty sieciowej I nie można go zmienić.

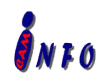

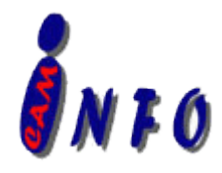

#### **3.2.3.2 SERWER SIECIOWY**

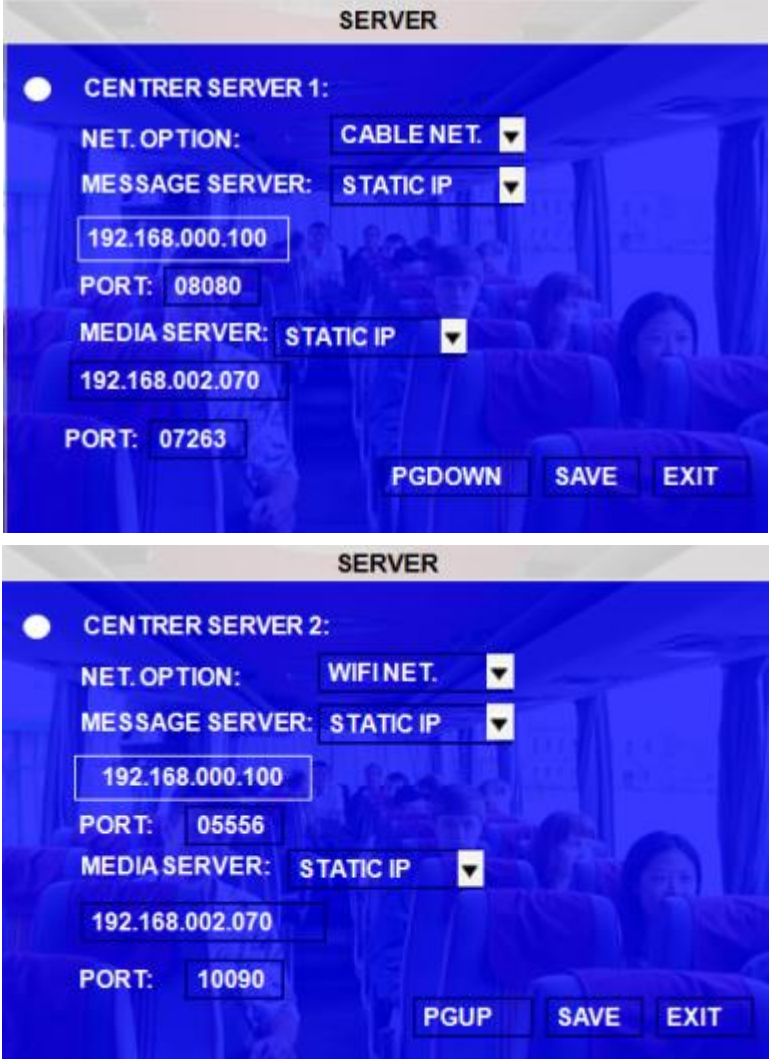

Istnieją dwa serwery sieciowe. Użytkownik może skonfigurować i używać praktyczne tylko jeden.

Zazwyczaj użytkownik używa jednego serwera dla podglądu CMS w czasie rzeczywistym (przez 3G), aby pobrać plik wideo lub Ceiba do sprawdzenia wideo przez WIFI. Rejestrator można jednocześnie podłączyć z siecią WiFi lub LAN i 3G.

**NET. OPTION:** Dostępne trzy opcje. Pierwsza to WIFI, druga to LAN, trzecia sieć komórkowa 3G.

**MESSAGE SERVER:** Ten adres IP serwera musi być adresem IP komputera, na którym został zainstalowany serwer wiadomości dla oprogramowania PC. Użytkownik może skonfigurować ten adres, jako Statyczny IP lub Dynamic (Dynamiczny).

**PORT:** proszę użyć domyślnego portu 5556.

**MEDIA SERVER IP AND PORT:** Nieobsługiwane obecnie.

**Więcej informacji na** www.infocam.com.pl

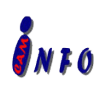

*Wszelkie prawa zastrzeżone Specyfikacja urządzenia może ulec zmianie bez wcześniejszego uprzedzenia.*

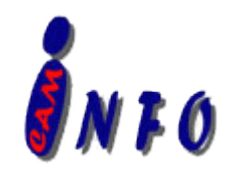

Proszę odnieść się do szczegółowej instrukcji dla ustawień oprogramowania PC w tej części.

#### <span id="page-38-0"></span>**3.2.3.3 WIFI**

To menu służy do ustawienia parametrów Auto WiFi do pobrania oprogramowania lub oprogramowania odtwarzania Ceiba.

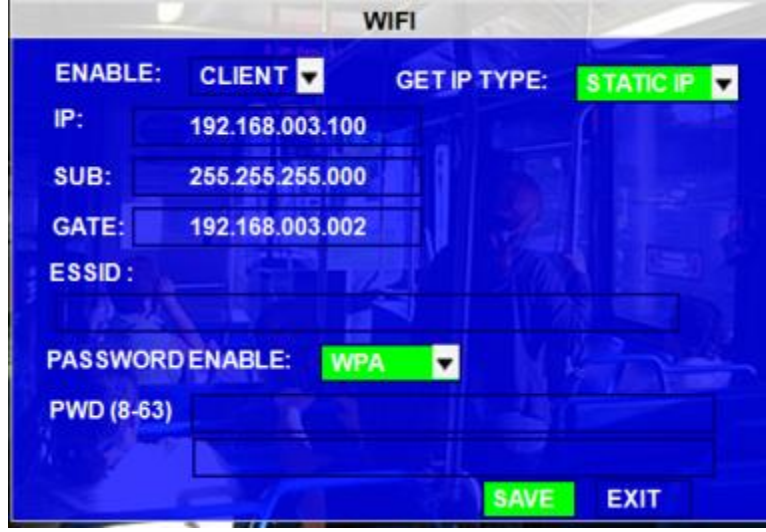

**GET IP TYPE:** Dostępne dwie opcje; STATIC IP oznacza stały adres IP serwera WIFI lub DYNAIC IP oznacza automatyczne pobranie adresu IP z serwera DHCP.

**IP:** Miejsce do w prowadzenia stałego adresu IP rejestratora. Opcja dostępna tylko po wybraniu STATIC IP **SUB:** adres maski sieci. Opcja dostępna tylko po wybraniu STATIC IP.

**GATE:** adres bramy internetowej. Opcja dostępna tylko po wybraniu STATIC IP.

**ESSID:** Nazwa rejestratora dla danej sieci WIFI.

**PSSWORD ENABLE:** szyfrowanie połączenie WIFI z routerem. Przy włączonym szyfrowaniu potrzebujemy znać hasło i rodzaj szyfrowania. Protokół szyfrowania WEP obsługuje tylko 5 znaków.

## <span id="page-38-1"></span>**3.2.3.4 SIEĆ KOMÓRKOWA (KARTA SIM OPERATORA)**

Ten interfejs do konfiguracji sieci komórkowej, tryb aktywny dla parametrów karty SIM operatora, po podłączeniu kabla sieciowego należy wybrać tryb pracy na NONE.

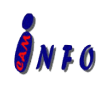

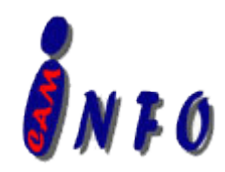

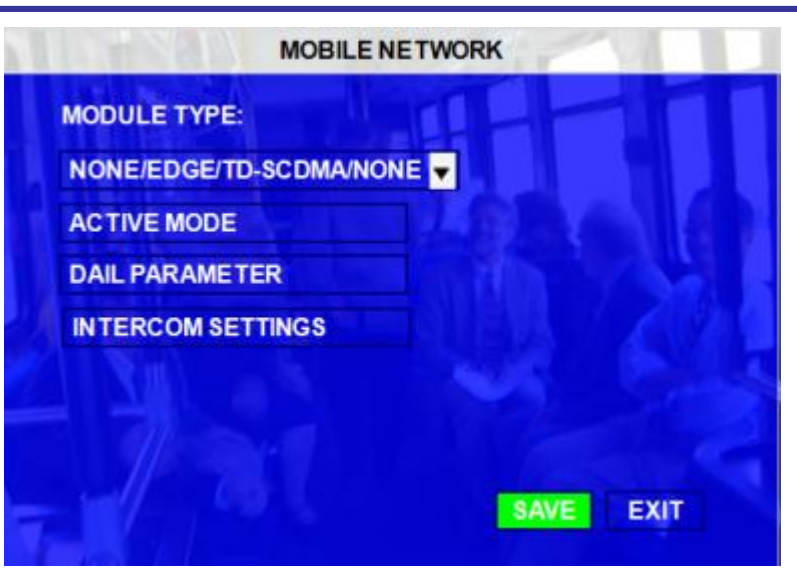

#### **ACTIVE MODE:** Dostępne trzy tryby pracy.

**ALWAYS:** oznacza, iż po uruchomieniu rejestratora, będzie używał karty SIM do łączenia się z serwerem **CALL/SMS:** pozwala użytkownikowi na wykonywanie połączeń z numerem telefonu zapisanym na karcie SIM lub wysyłanie wiadomości SMS z aktywnego połączenia bezprzewodowego.

**SENSOR:** pozwala na zdefiniowanie przez użytkownika czujnika uruchamiającego połączenia bezprzewodowe z dostępem do Internet. Czujnik uruchomi połączenie, jeśli zostanie wykryte zdarzenie przypisane do tego czujnika.

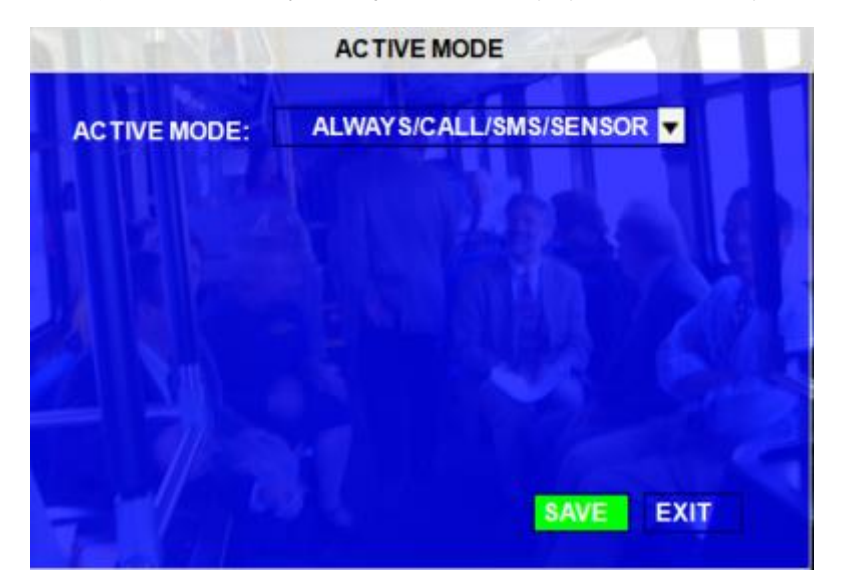

DIAL PARAMETER Miejsce sprawdzenie ustawień karty SIM.

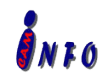

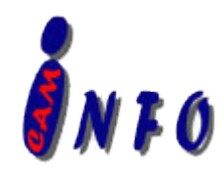

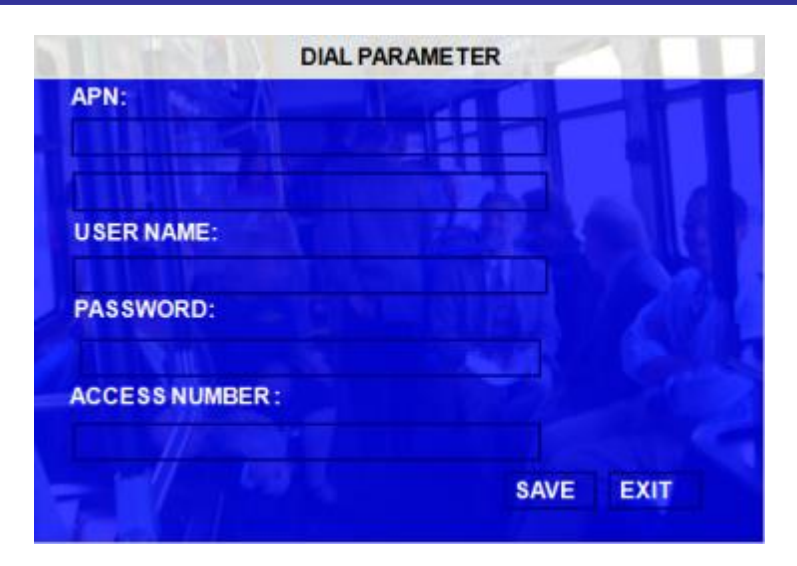

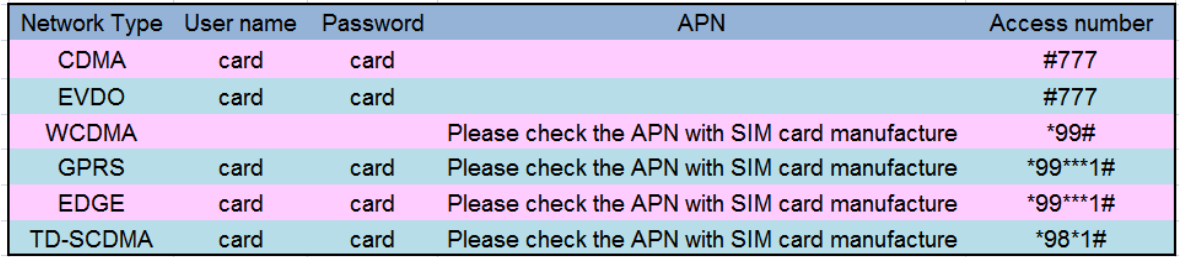

**INTERCOM SETTINGS:** Ustawienia funkcji interkomu, które może realizować centrum za pośrednictwem karty SIM.

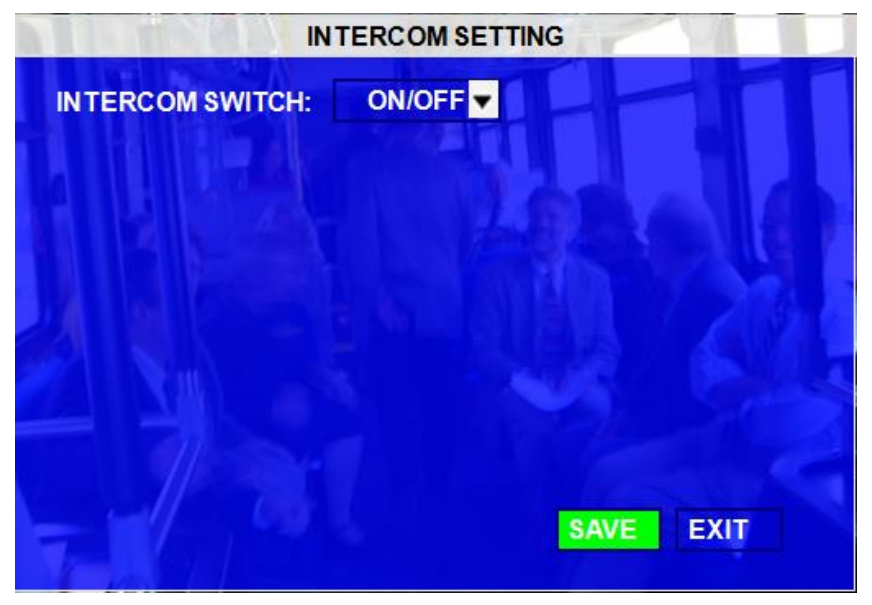

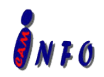

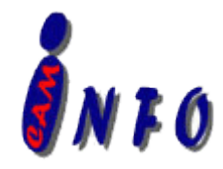

#### **3.2.3.5 USTAWIENIA SERWERA FTP**

Rejestrator można stosować, jako serwer FTP. Oznacza to, że użytkownik może się zalogować, aby sprawdzić sprzęt, nagrania video na dysku twardym i pobrać nagrania video. Menu to pozwala na ustawianie nazwy loginu i hasła do kontroli rejestratora. Standardowy protokół FTP ma zablokowane niektóre opcje konfiguracyjne i ograniczone uprawnienia.

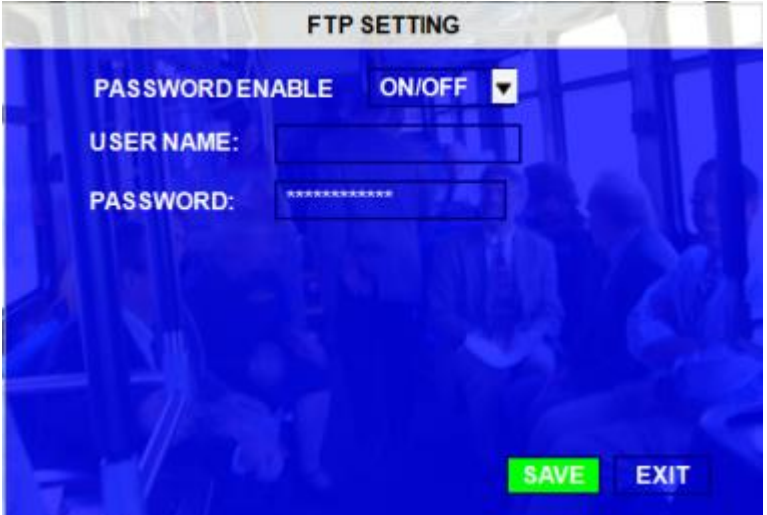

W przypadku ustawienia lokalnego adresu IP rejestratora np.: 192.168.3.233, użytkownik może się na niego zalogować jak do serwera FTP wpisując [ftp://192.168.3.233,](ftp://192.168.3.233/) a ścieżka zapisanych plików wygląda następująco: ftp://192.168.3.233/stm/disk/0/p1/2012-11-23/

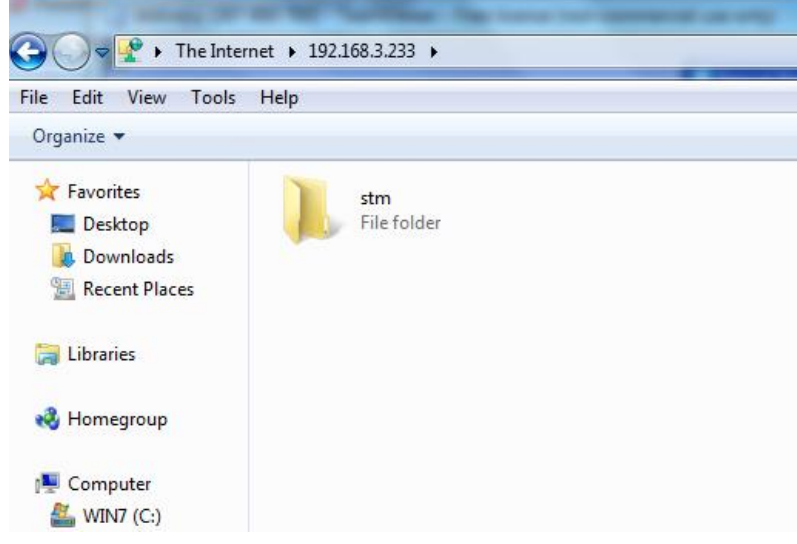

Domyślnym loginem i hasłem jest konto administratora: login admin hasło 88888888

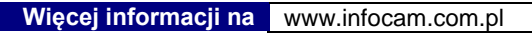

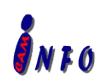

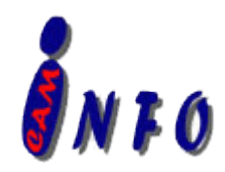

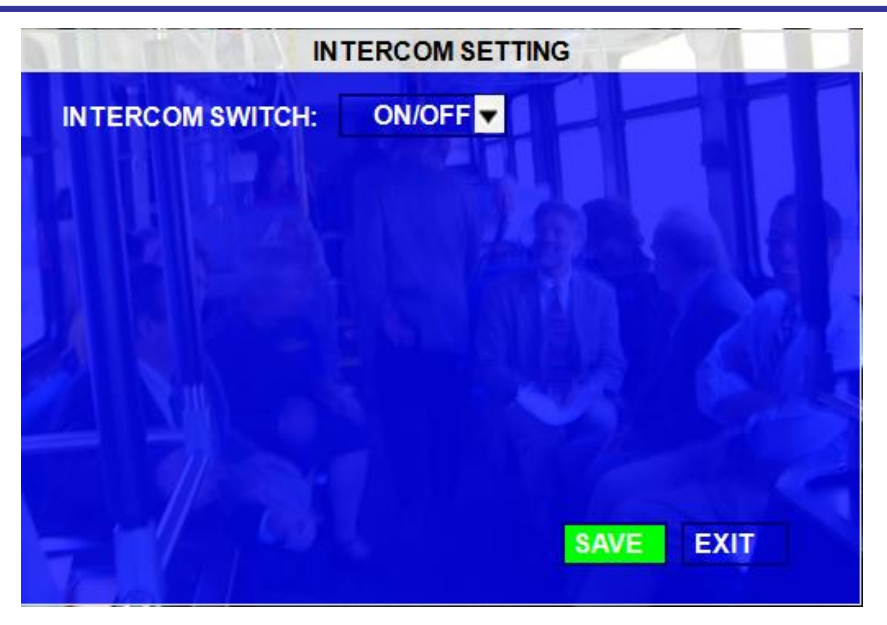

#### <span id="page-42-0"></span>**3.2.3.6 SERWER FTP DLA SNAP**

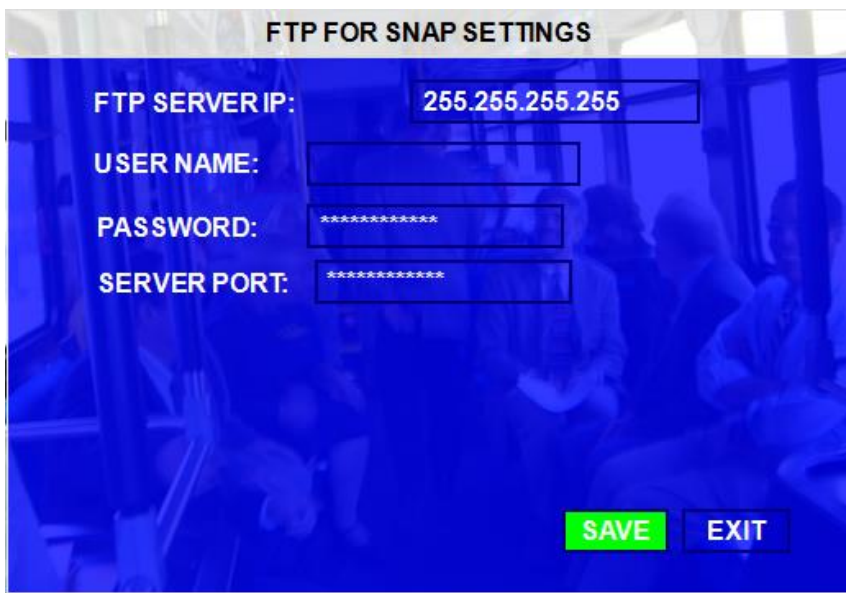

Menu konfiguracji do przesyłania obraz na serwer FTP po wyzwoleniu alarmu.

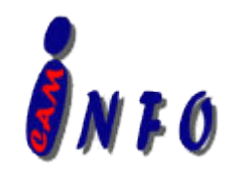

#### **3.2.4 ZDARZENIA**

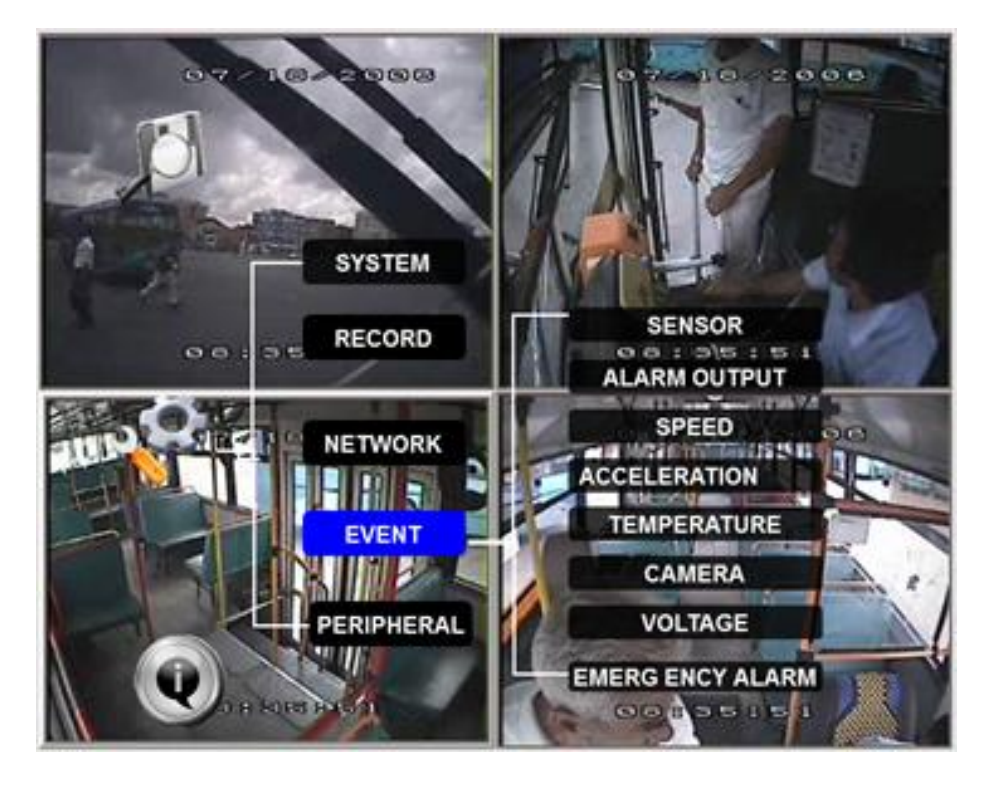

#### <span id="page-43-0"></span>**3.2.4.1 CZUJNIK**

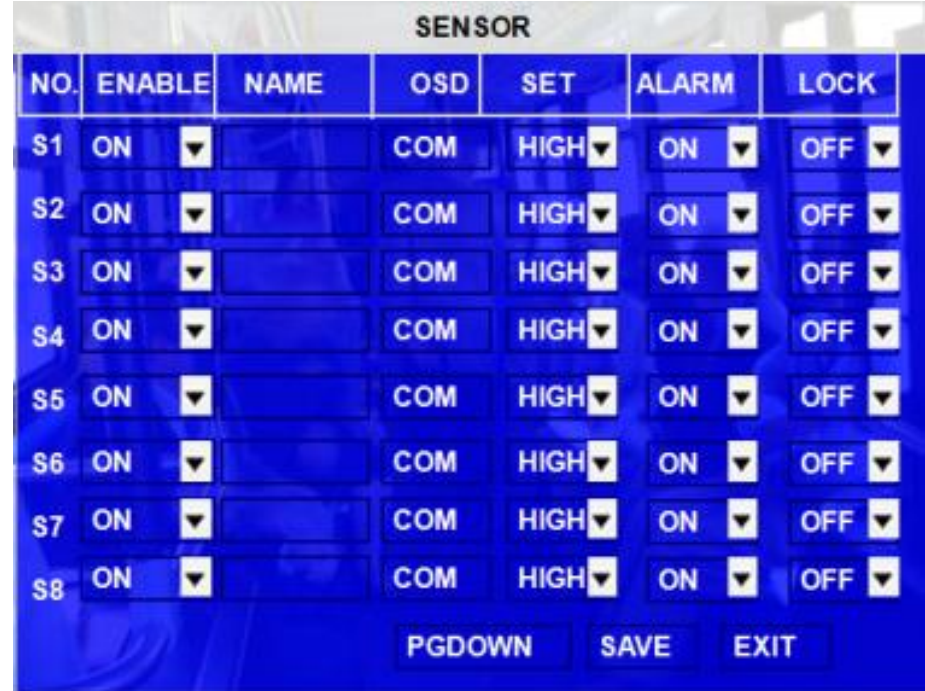

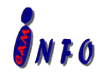

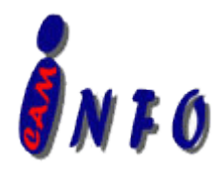

Czujniki I/O do wykrywania zrachowań kierowców, takich jak hamowanie, skręcania w lewo / prawo, zamykanie /

otwieranie drzwi, cofania itp. Jeden z wykrytych alarmów, wywoła automatyczne wysłanie do centrali alarmu przy

pomocą sieci 3G

**EN:** Enable, Włączenie czujnika

- **NAME:** wciśnij ENTER w polu Name celem wyświetlenia klawiatury. Wprowadź odpowiednia nazwę dla każdego podłączonego czujnika do rejestratora
- **OSD:** Wprowadzone cyfry i znaki będą zapisane dla plików alarmu i wyświetlane wtedy, kiedy wystąpi alarm I zostaną wyświetlone przy podglądzie na żywo, Wciśnij【Enter】 na klawiaturze. Wprowadzona nazwa będzie wykorzystywana przy wyszukiwaniu zdarzeń w opcji **EVENT SEARCH**.
- **SET: LOW** (normalnie zamknięty) oznacza poziom mocy(ważności) alarmu. LOW niska ważność HIGH (normalnie otwarty) oznacza poziom mocy(ważności) alarmu. HIGH wysoka ważność.
- **ALARM:** Wciśnij ENTER celem wyboru pomiędzy OFF/ ON:

ON oznacza miganie diody LED po wywołaniu alarmu przez czujnik, na wyświetlaczu w podglądzie na żywo pojawi się czerwona liter "A" na każdym kanale, aż do ponownego zalogowania do systemu dioda będzie mrugać, dodatkowo rejestrator zapisze zdarzenie w harmonogramie zdarzeń LOG, ustawienie OFF nie wywoła migania diody LED po wywołaniu alarmu przez czujnik oraz rejestrator nie zapisze zdarzenia alarmu w harmonogramie zdarzeń LOG.

**LOCK: Włączona** blokada zdarzeń. Zabezpieczone zdarzenie nie zostanie skasowane podczas automatycznego nadpisywania na HDD

**NEXT PAGE:** Oznacza wykonanie czynności powiązanej z czujnikiem alarmu dla każdego czujnika, np. obraz z kanału 1 powiązany jest z alarmem dla czujnika1, gdy uruchamia się alarm z czujnika 1, obraz z kanału 1 pojawi się na pełnym ekranie. Najważniejszym czujnikiem jest czujnik 1, czujnik 8 jest najmniej ważny. **3G ACT:** użytkownik może zdefiniować czujnik aktywujący moduł 3G.

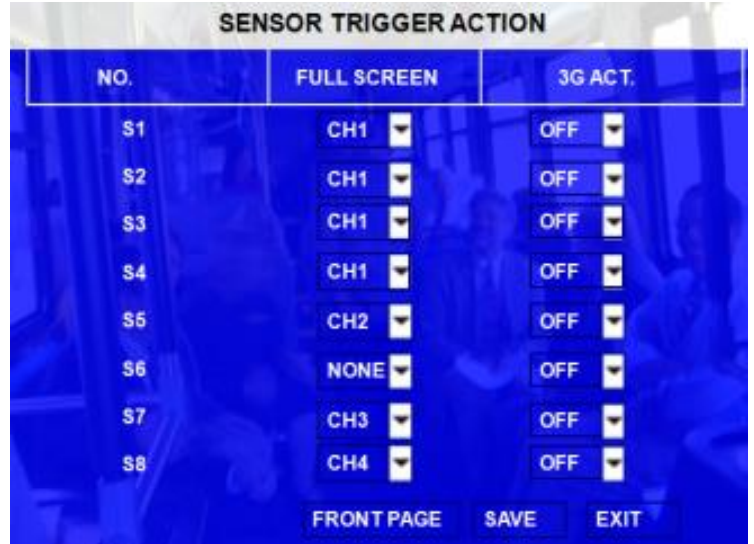

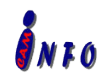

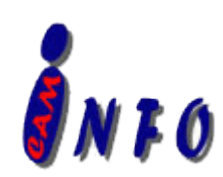

# <span id="page-45-0"></span>**3.2.4.2 CZUJNIK WYJŚCIA (OUTPUT)**

Rejestrator X3A 2 czujniki wyjścia. Wszystkie typy alarmów może wywołać dwoma czujnikami, takich jak czujnik 1 ~ 8, nadmierna prędkość, temperatura, utraty sygnału wideo i tak dalej, by ustawić czujnik, proszę wejść do menu GUI>>>>SETUP>>>EVENT>>>SENSOR OUTPUT.

Remark: Oznacza, gdy zdarzenie jest wywołane, przez odpowiedni czujnik na wyjście zostanie dane 12V/2A, a czas alarmu jest konfigurowany przez użytkownika. Użytkownik może skojarzyć drugi czujnik do różnych typów alarmów.

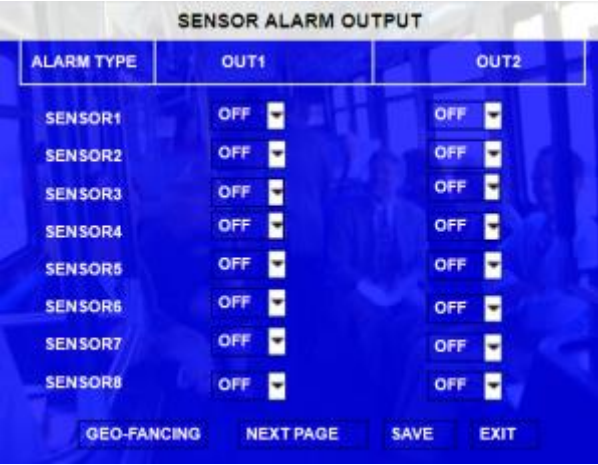

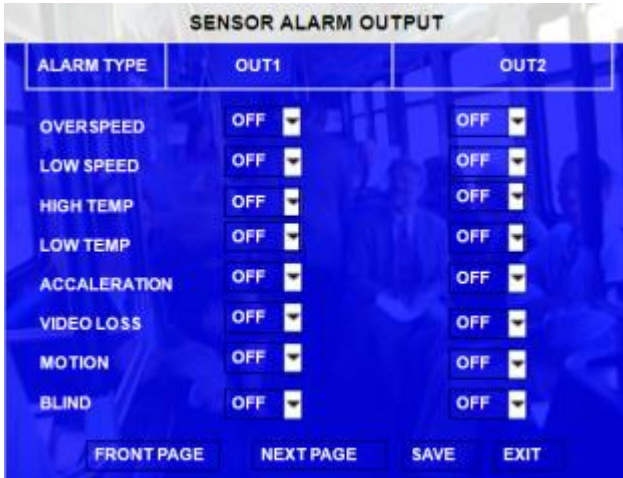

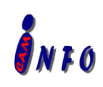

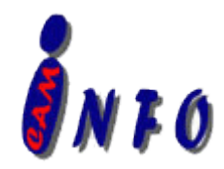

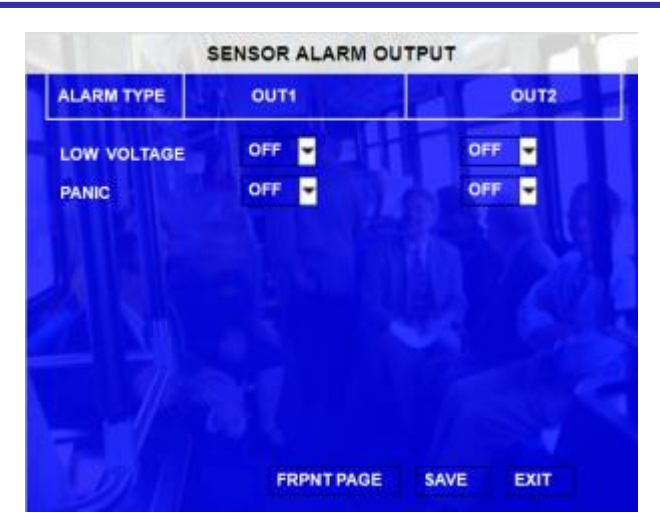

<span id="page-46-0"></span>ON oznacza włączenie czyności, OFF oznacza brak czynności.

## **3.2.4.3 PRĘDKOŚĆ**

Konfiguracja alarmu dla prędkości i niektórych innych parametrów.

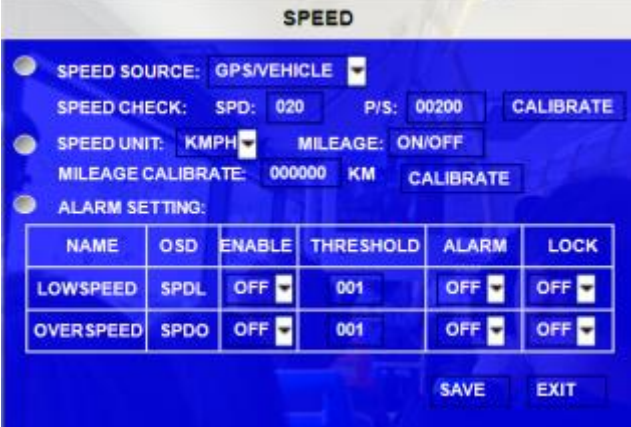

**SOURCE:** Rejestrator ma możliwość rejestrowania prędkości pojazdu przy pomocy GPS lub prędkościomierza zamontowanego w pojeździe

- Możliwy jest wybór pomiędzy GPS a prędkościomierzem pojazdu.
- Należy pamiętać, że antena GPS powinna być podłączona do rejestratora i dobierać sygnał z satelity celem określenia prędkości.
- Więcej informacji na temat podłączenia prędkościomierza proszę skontaktować się ze sprzedawcą rejestratora lub pomocą techniczną;

**SPD CHECK:** ·Sprawdzanie prędkości służy do korekcji przesunięcia prędkości po podłączeniu do

prędkościomierza. Korekcja prędkości możliwa tylko podczas poruszania się pojazdu.

- Input wartość początkowa prędkości pojazdu, nap: 80 (KM/H)
- Uruchom pojazd a drugie pole pokaże dane z prędkościomierza
- W przypadku osiągniecia przez pojazd 80 KM/H (prędkościomierz pojazdu), i

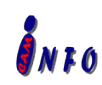

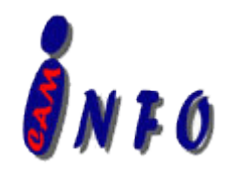

utrzymania jej przez min 30 sekund, należy wcisnąć "Check" celem synchronizacji obydwóch prędkości w obydwóch polach;

- **SPEED UNIT:** MPH lub KPH, **MILEAGE** całkowita ilość kilometrów (mil) zliczonych przez rejestrator od początku pracy.
- **OVER SPEED:, ·Jeżeli** pojazd przekroczy limit prędkości, system wyzwoli sygnał alarmu, (gdy opcja ALARM ustawiona jest na YES), aż kierowca zmniejszy prędkość
- **LOW SPEED:**, ·Jeżeli pojazd przekroczy limit niskiej prędkości, rejestrator wyzwoli sygnał alarmu, (gdy opcja ALARM ustawiona jest na YES), aż zostanie wprowadzone hasło administratora, aby potwierdzić alarm.

#### **3.2.4.4 PRZYSPIESZENIE**

Dostępne są 3 wartości siły G czujnika inercyjnego: X, Y i Z. X wskazuje wartości do przodu i do tyłu. Y wskazuje na lewo i na prawo, a Z wskazuję w górę iw dół. Jeśli zostanie przekroczona wartość podana w ustawieniach, rejestrator automatycznie załączy alarm.

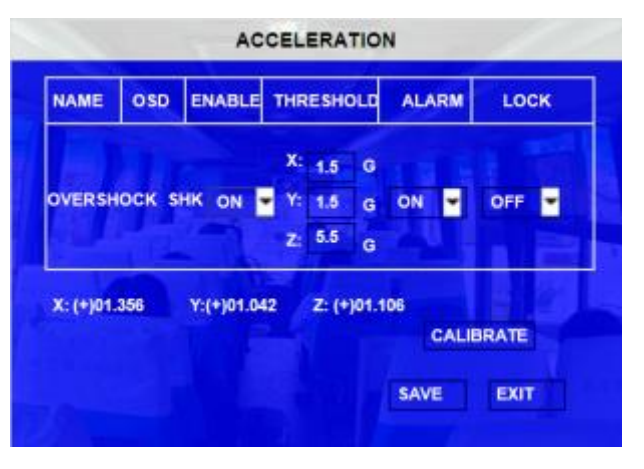

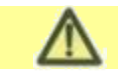

Funkcja ta zostanie włączona tylko w przypadku podłączenia do rejestratora takiego czujnika.

## <span id="page-47-0"></span>**3.2.4.5 TEMPERATURA**

Okno kontroli temperatury pracy rejestratora.

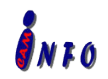

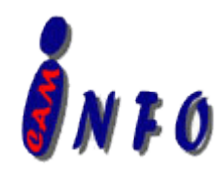

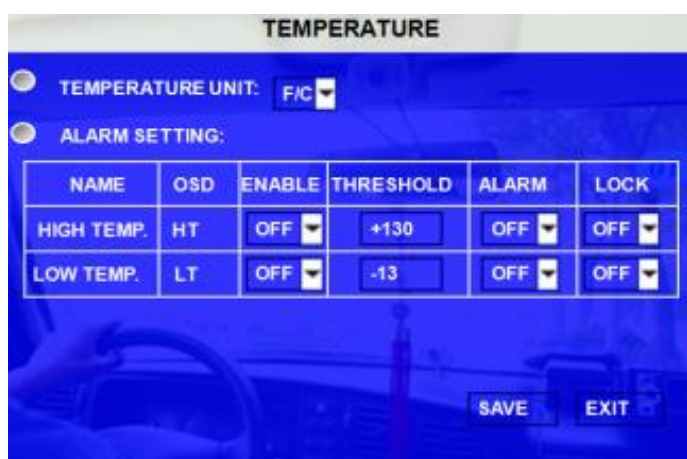

Jeśli temperatura pracy rejestratora przekroczy wartość ustawiona w pozycji **HIGH TEMP**, rejestrator załączy alarm

Jeśli temperatura pracy rejestratora przekroczy wartość ustawiona w pozycji **LOW TEMP**, rejestrator załączy alarm.

#### <span id="page-48-0"></span>**3.2.4.6 KAMERA**

Okno ustawień alarmu dla kamer.

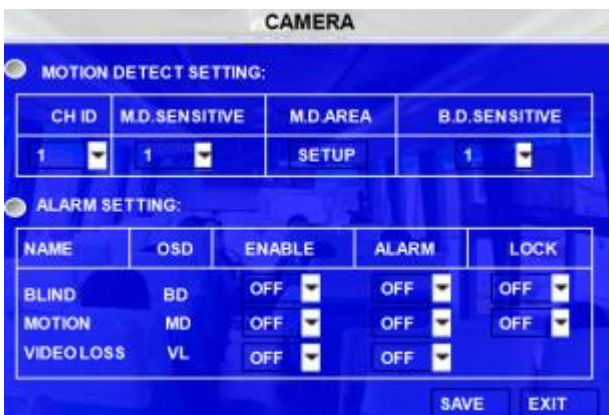

Do wyboru mamy trzy tryby pracy alarmu kamery: blind detect (brak obrazu), motion detect (detekcja ruchu) i video loss( utrata sygnału).

**CH ID:** Numer kamery, na której konfigurowane są funkcje alarmu dla detekcji ruchu I braku obrazu.

**B.D. SENSITIVE:** Stopień czułości detekcji ruchu, 1 – najbardziej czuły.

**M.D.AREA:** Ustawienie obszaru wykrywania ruchu. Pusty kwadrat oznacza obszar, w którym będzie wykrywany ruch. Zapisanie zmian w ustawieniach nastąpi po wyjściu do głównego menu.

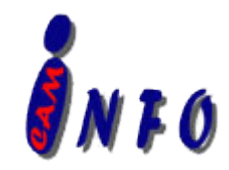

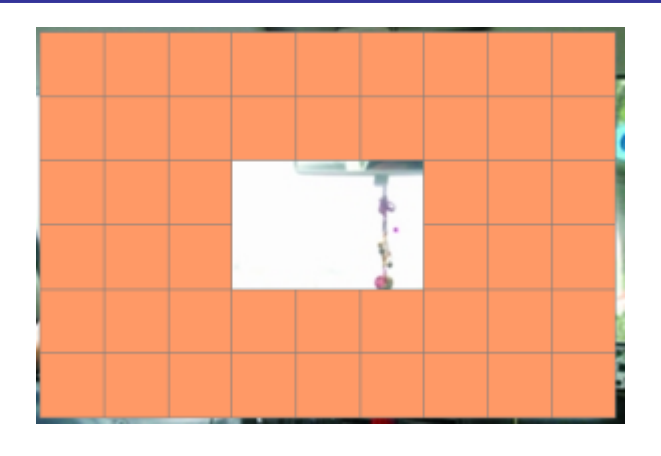

## <span id="page-49-0"></span>**3.2.4.7 NAPIĘCIE**

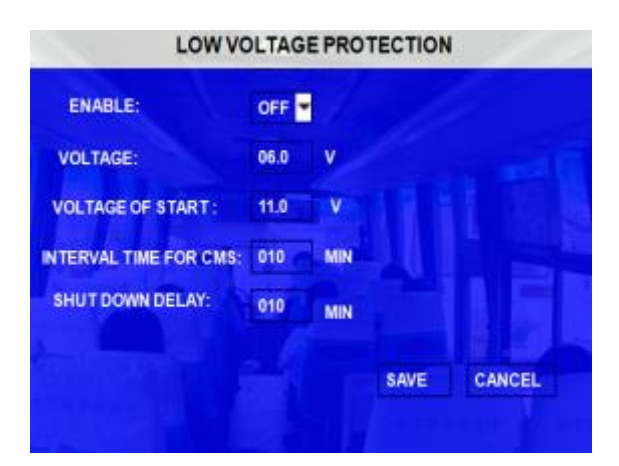

**VOLTAGE PROTECTION:** oznacza zabezpieczanie system rejestratora w wyniku wykrycia niskiego stanu napięcia I utrzymaniu takiego stanu rejestrator rozłączy podłączony do niego CMS I automatycznie się wyłączy. **ENABLE:** włączenie lub wyłącznie zabezpieczania, ON - włączone, OFF- wyłączone.

**VOLTAGE:** minimalna wysokość napięcia.

**VOLTAGE OF START:** Po osiągnięciu wskazanej wartości napięcia na baterii rejestrator automatycznie się uruchomi

**INTERVAL TIME FOR CMS:** Czas, po jakim rejestrator rozłączony podłączony CMS w przypadku pracy na niskim napięciu.

**SHUTDOWN DELAY:** Czas, po jakim urządzenie samoczynnie się wyłączy w przypadku pracy na niskim napięciu.

#### <span id="page-49-1"></span>**3.2.4.8 ALARM**

Konfiguracja przycisku alarmu

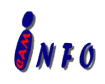

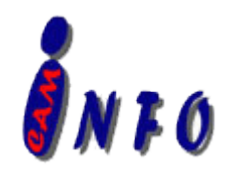

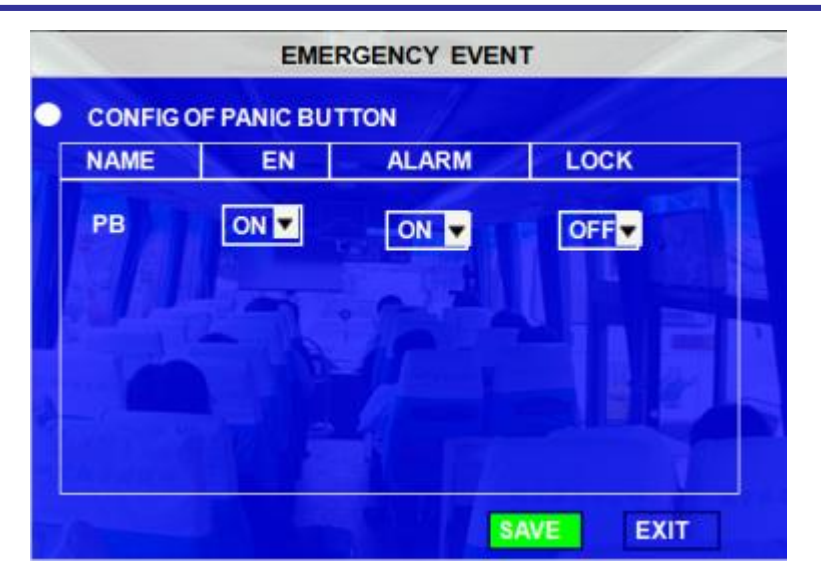

# **3.2.5 AKCESORJIA ZEWNĘTRZNE**

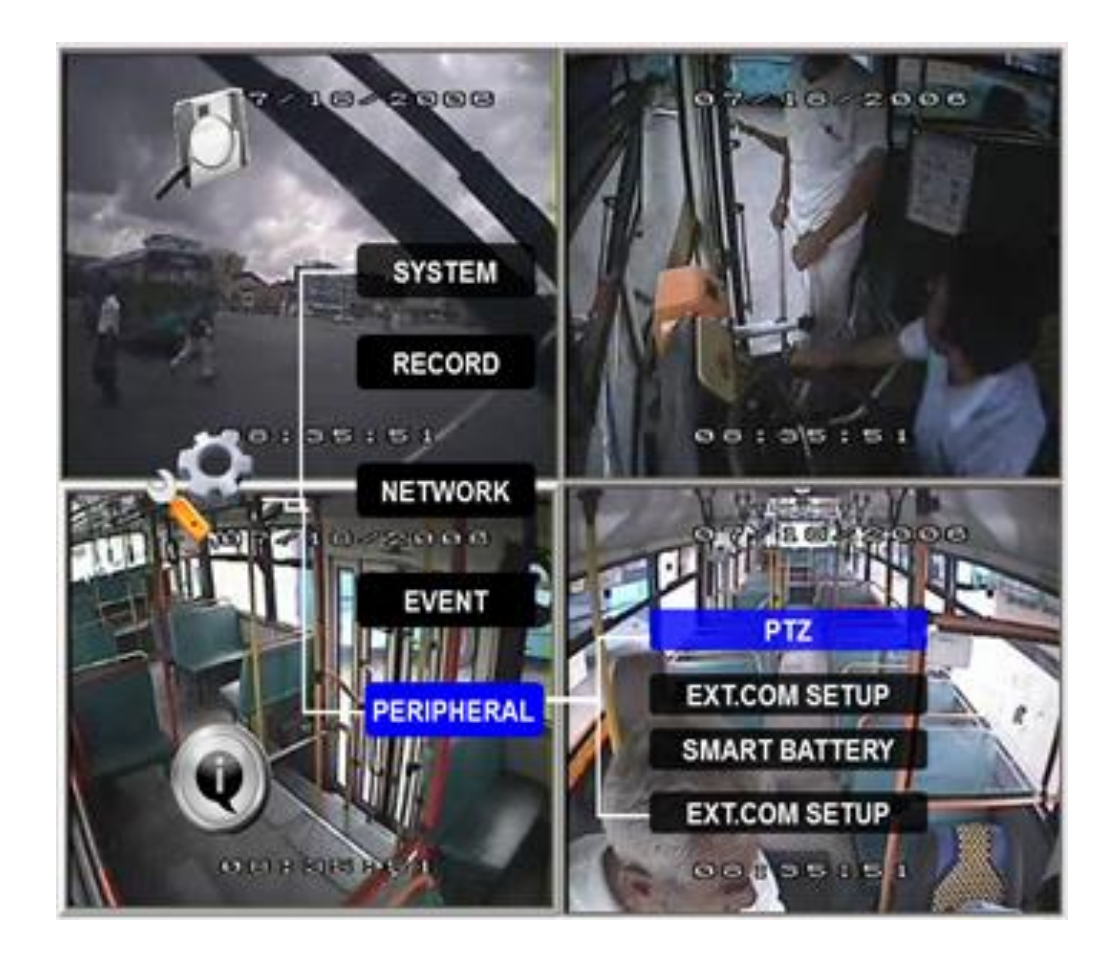

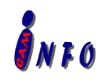

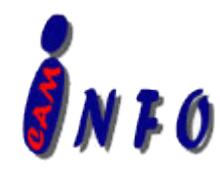

#### <span id="page-51-0"></span>**3.2.5.1 PTZ**

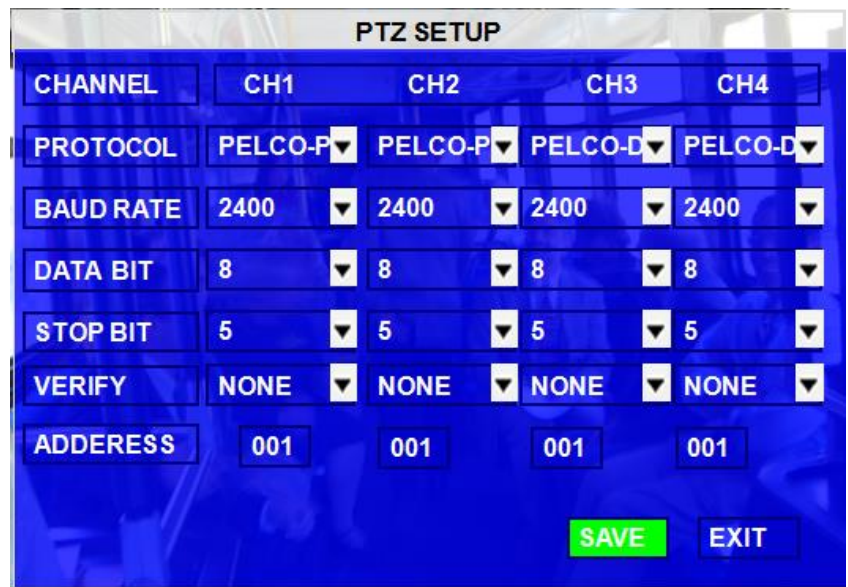

**CHANNEL:** Numer kamery używającej PTZ.

**PROTOCOL:** Ustawienia protokołu PTZ, dostępne są dwa protokoły, domyślnie ustawiony jest Pelco-D **BAUD RATE:** częstotliwość pracy kontrolera PTZ, do wyboru mamy 1200, 2400, 4800, and 9600 **DATA BIT:** 5,6,7,8, domyślnie ustawiona wartość 8.

**STOP BIT:** do wyboru jest 1 lub 2, domyślnie ustawiona wartość to 1.

**VERIFY:** dostępne opcje: None/Odd/Even/Mark/Space, domyślnie ustawiona wartość none.

**ADDRESS:** Numer ID podłączonego kontrolera PTZ

## <span id="page-51-1"></span>**3.2.5.2 EXT.COM SETUP**

Złącze do podłączenia akcesoriów zewnętrznych typu: wyświetlacz LED, czujnik ruchu, PTZ, Panel kontrolny, głośniki itp.

**MODE:** STANDARD oznacza podłączenie standardowych akcesoriów do portu 485.

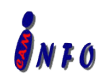

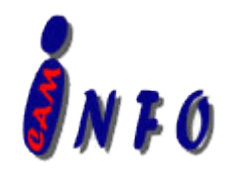

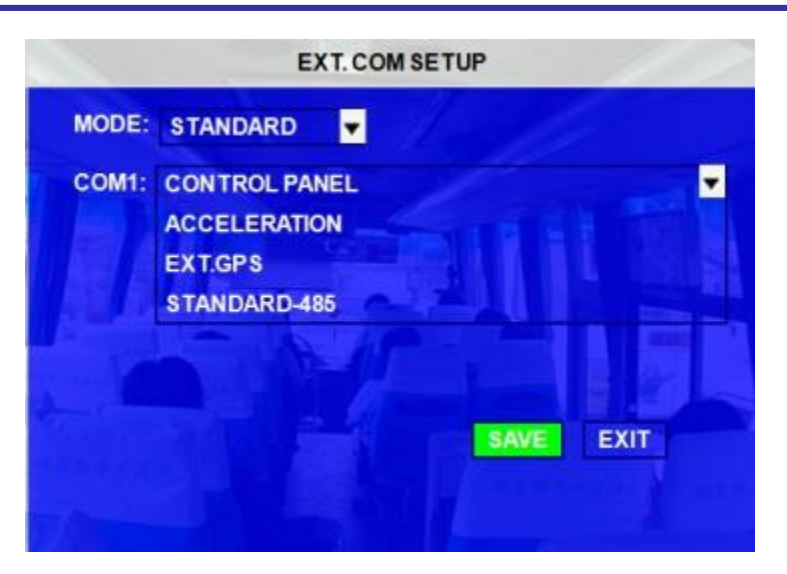

#### <span id="page-52-0"></span>**3.2.5.3 SMART BATTERY**

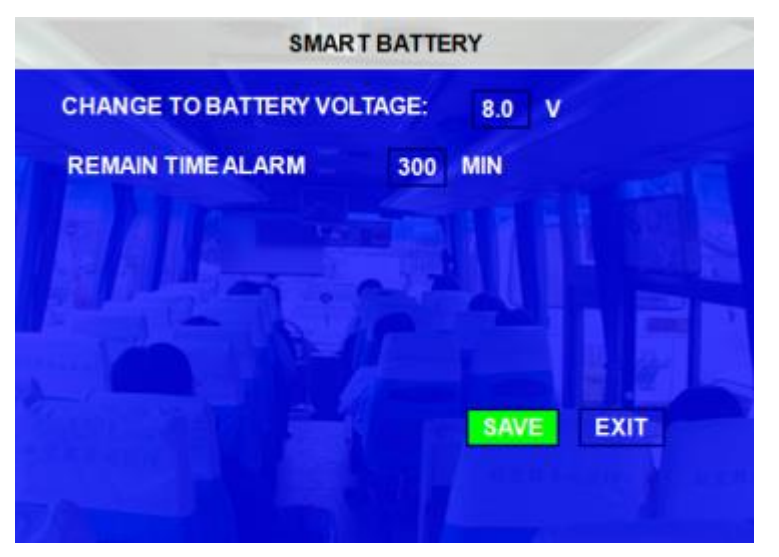

W celu wydłużenia żywotności baterii urządzenia, automatycznie przełączy się na zasilanie z UPS, gdy napięcie spadnie poniżej 8V. System automatycznie obliczy orientacyjny czas pracy na zasilaczu UPS.

### <span id="page-52-1"></span>**3.2.5.4 USTAWIENIA JĘZYKA**

W tym miejscu zmienia się język oprogramowania rejestratora. Do wyboru mamy 4 języki: Angielski, Rosyjski, Hiszpański, Portugalski.

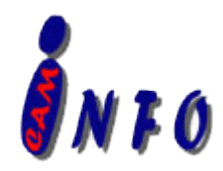

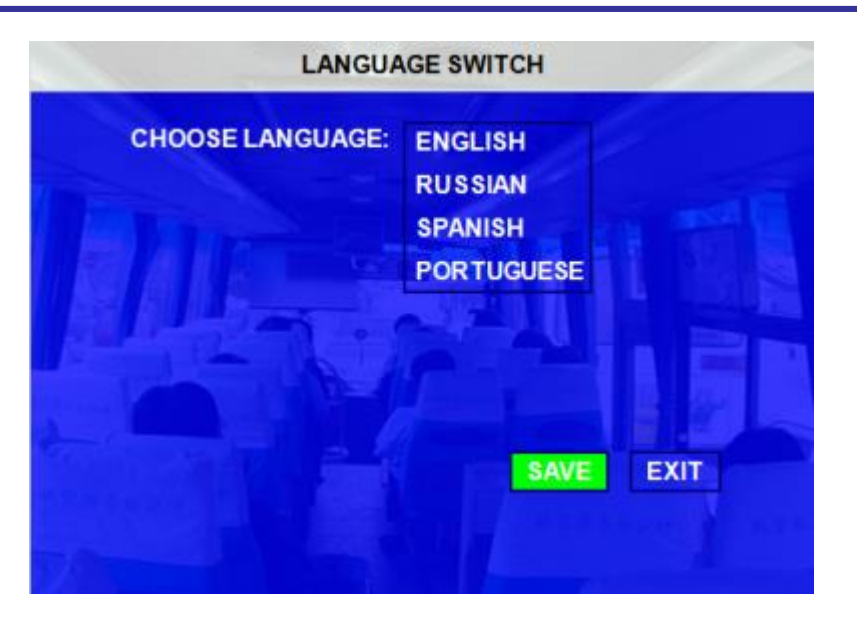

# **3.3 WŁAŚCIWOŚCI**

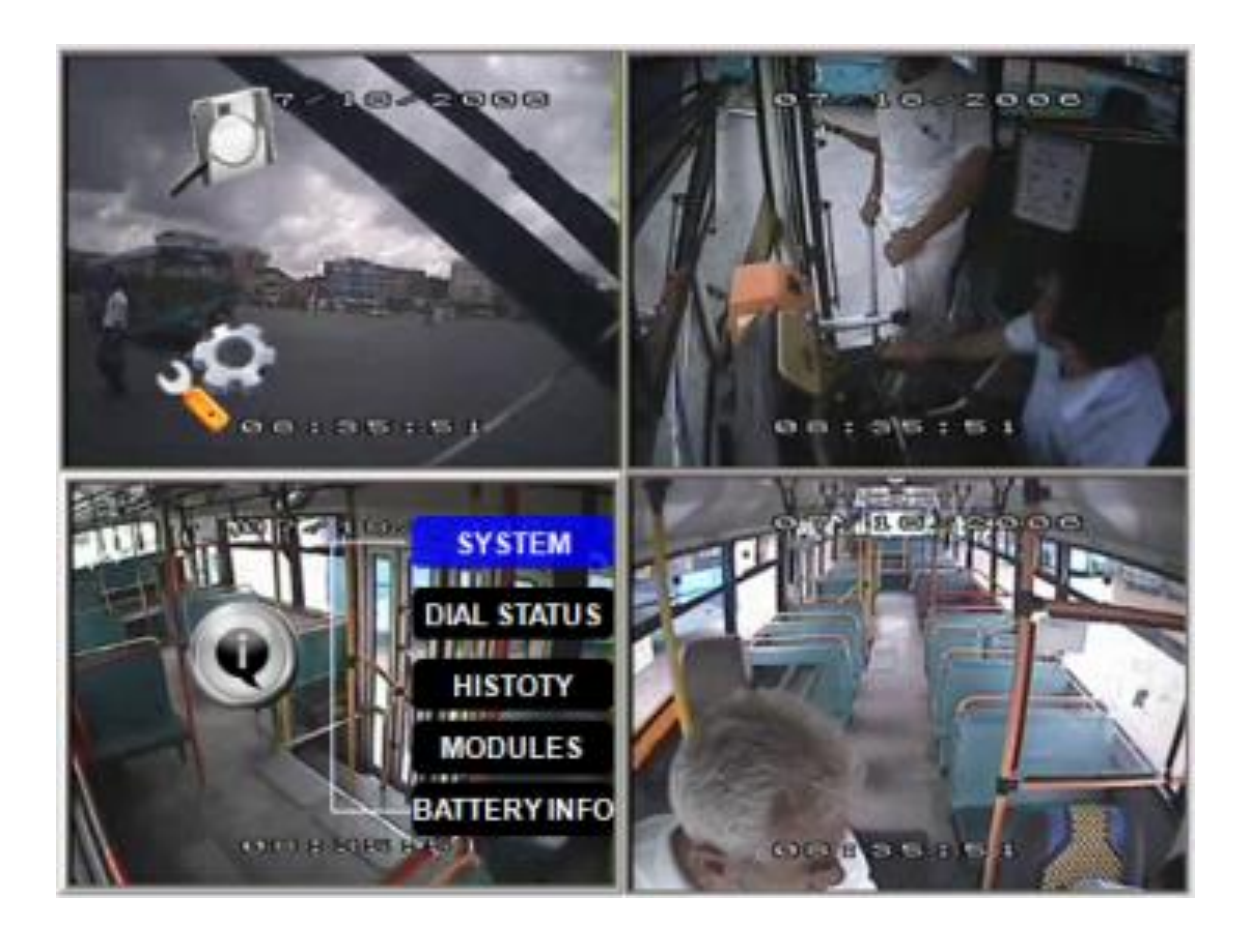

**Więcej informacji na** www.infocam.com.pl

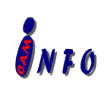

*Wszelkie prawa zastrzeżone Specyfikacja urządzenia może ulec zmianie bez wcześniejszego uprzedzenia.*

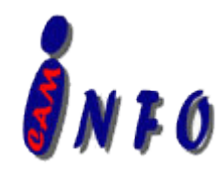

#### <span id="page-54-0"></span>**3.3.1 SYSTEM**

Wyświetlanie właściwości urządzenia: model rejestratora, wersja oprogramowania, informacje o zainstalowanym dysku lub karcie SD.

- 1, NO HDD oznacza brak dysku lub zamontowany dysk jest uszkodzony I nie pracuje prawidłowo.
- 2, NO FORMAT oznacza, iż nowo zainstalowany dysk nie został jeszcze sformatowany. Każdy nowo zamontowany dysk musi zostać sformatowany po zamontowaniu w rejestratorze.
- 3, informacje szczegółowe zainstalowanego dysku w rejestratorze.

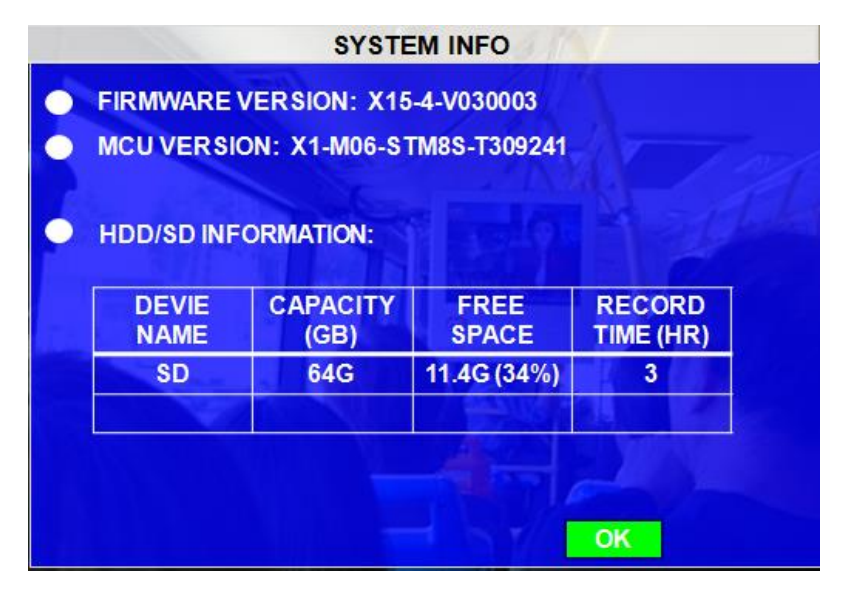

**Capacity:** Całkowity rozmiar dysku przeznaczonego o do nagrań.

**Free Space:** Pozostała ilość wolnego miejsca na dysku

**Record capacity:** Przybliżony czas długości nagrań na całym dysku. Czas ten jest uzależniony od konfiguracji rejestratora, (jakość nagrań, ilości klatek, rozdzielczości). Podana wartość dotyczy całego dysku, a nie wolnego miejsca

#### **3.3.2 POŁĄCZENIA**

Informacje o połączeniach

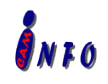

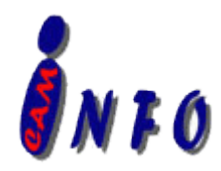

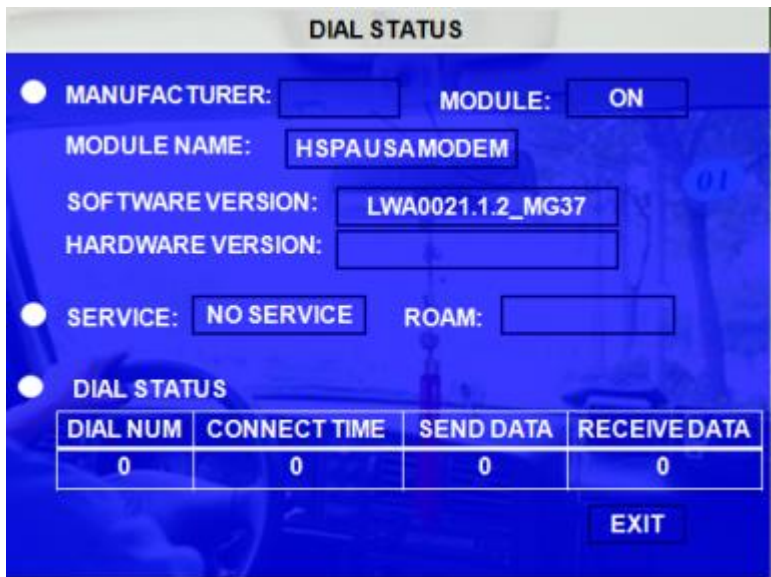

#### **3.3.3 HISTORIA**

Historia pracy urządzenia

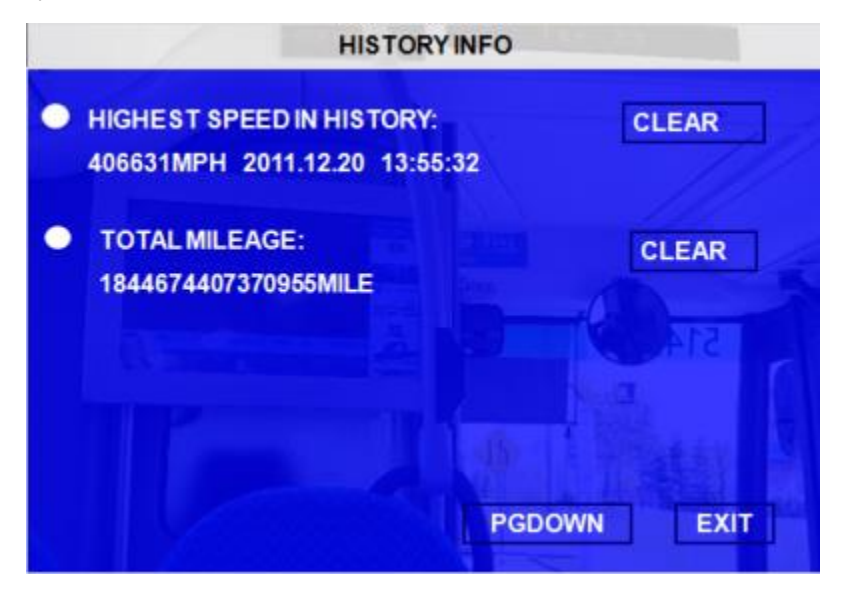

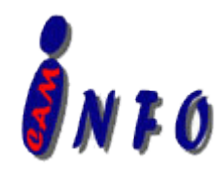

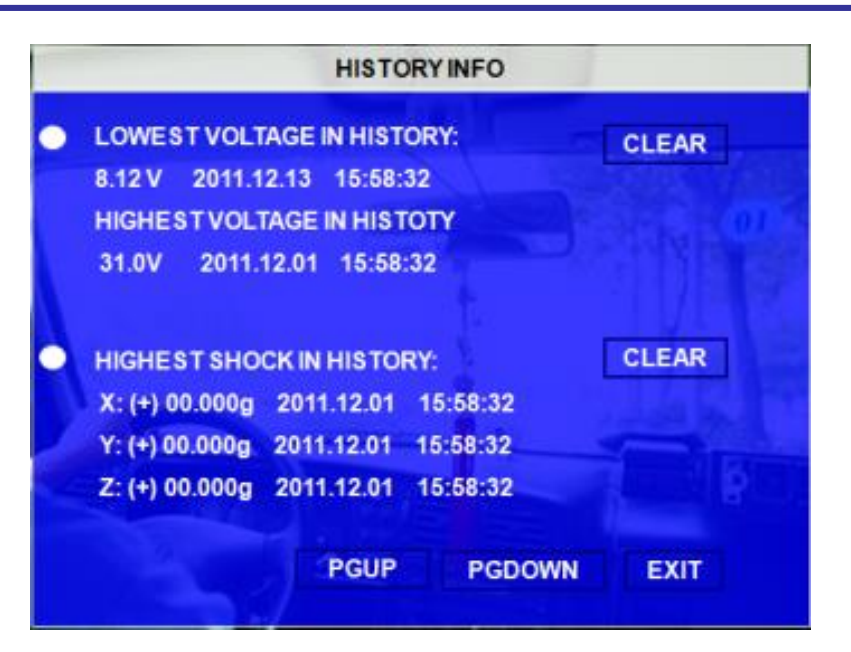

Wciśnij 【CLEAR】 celem skasowania wszystkich danych.

### **3.3.4 GPS I WiFi**

Informacja dl podłączonych urządzeń GPS i WiFi.

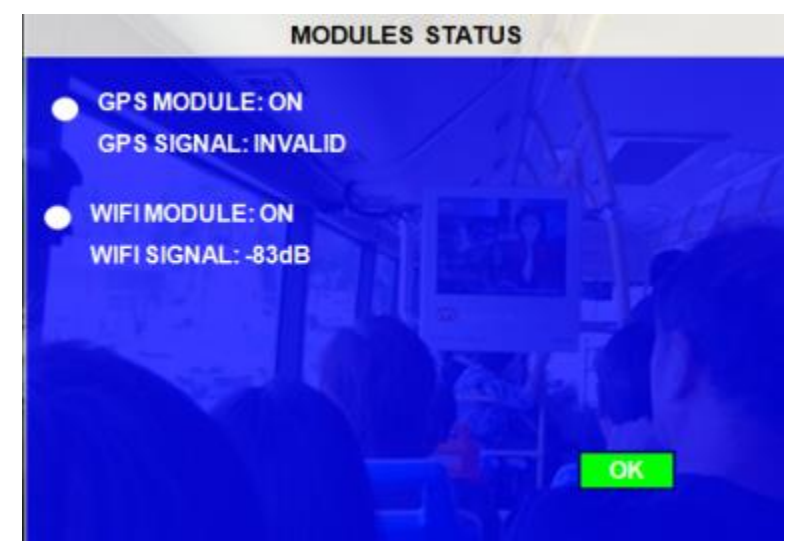

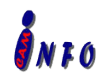

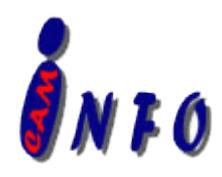

## <span id="page-57-0"></span>**3.3.5 WŁAŚCIWOŚCI BATERII**

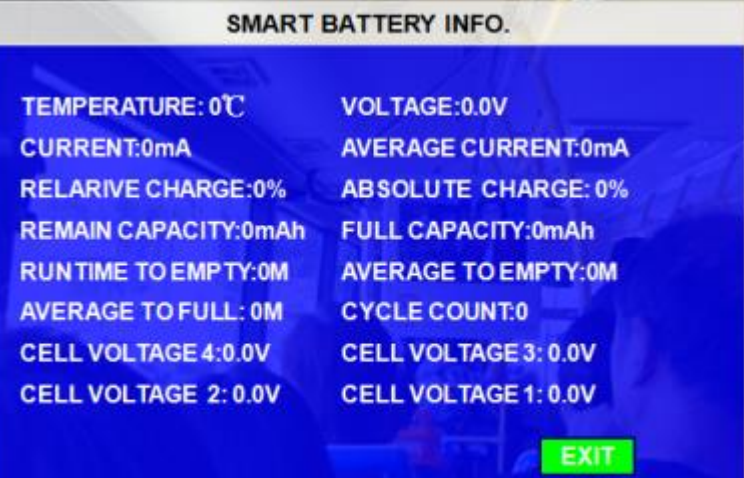

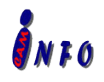